# DEUTSCH **BEDIENUNGSANLEITUNG**

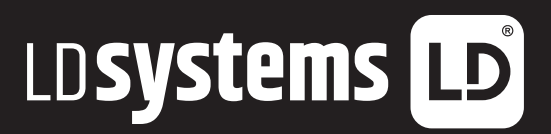

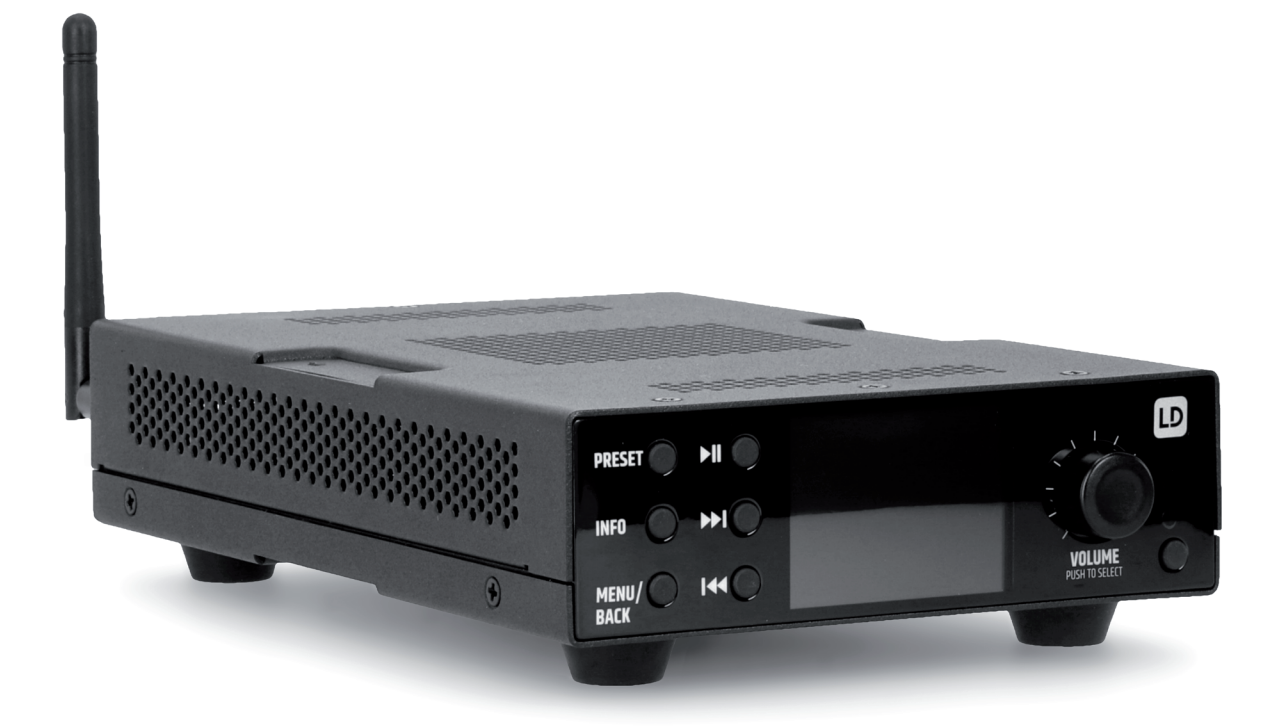

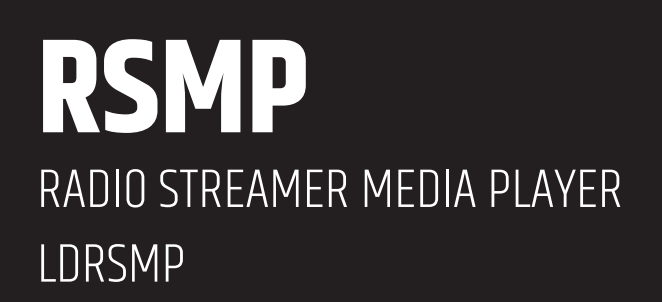

# **INHALTSVERZEICHNIS**

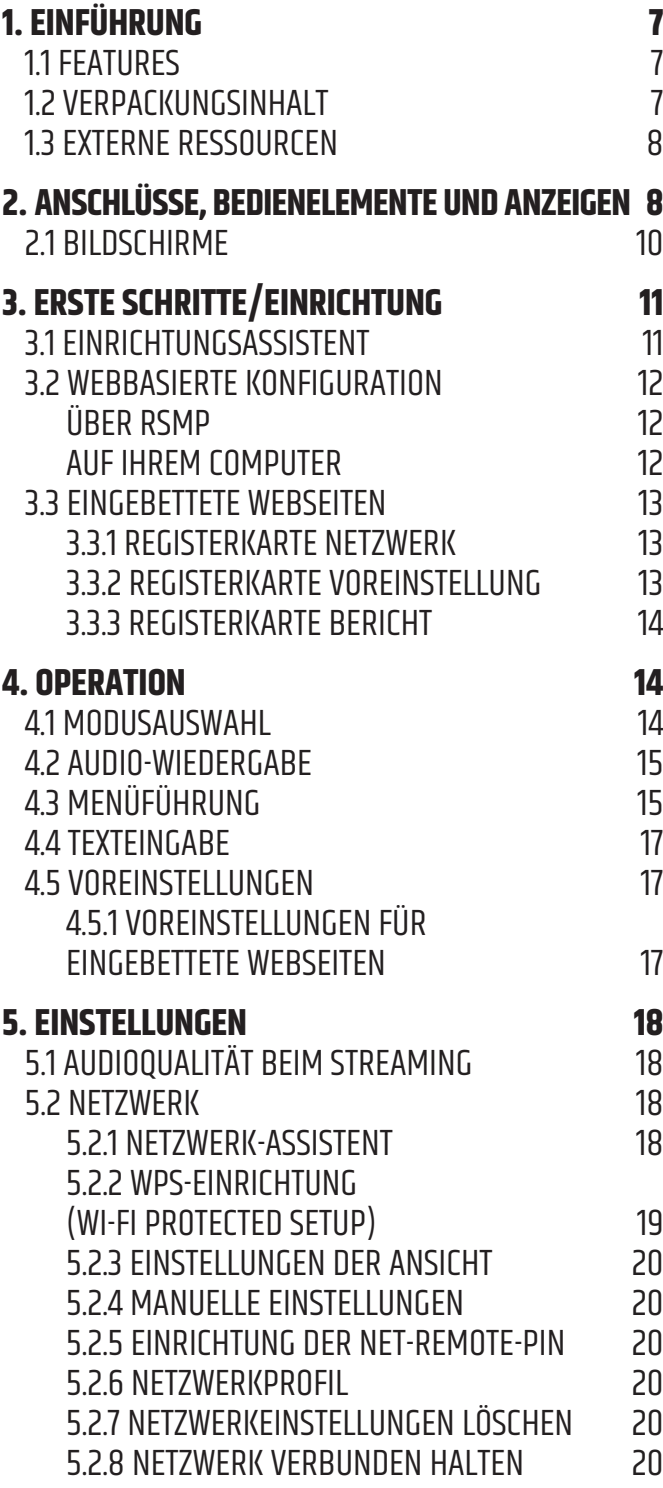

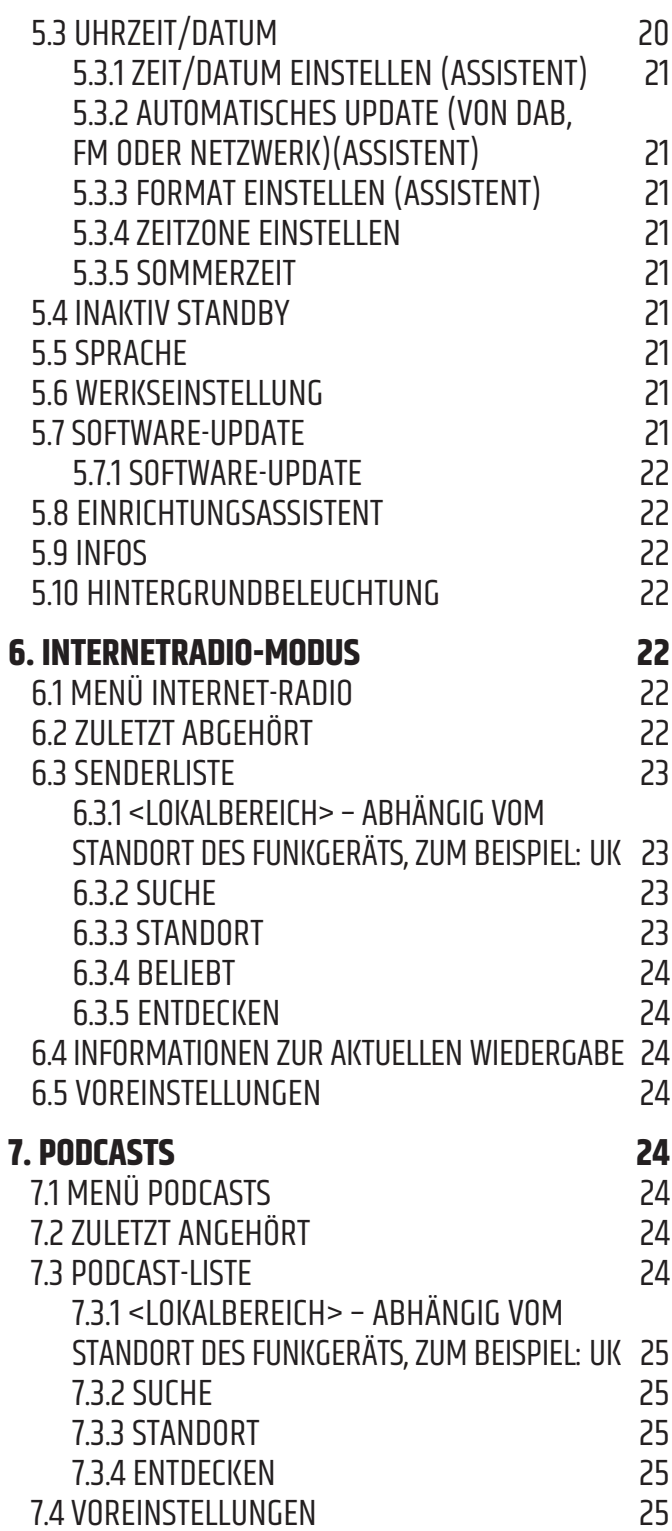

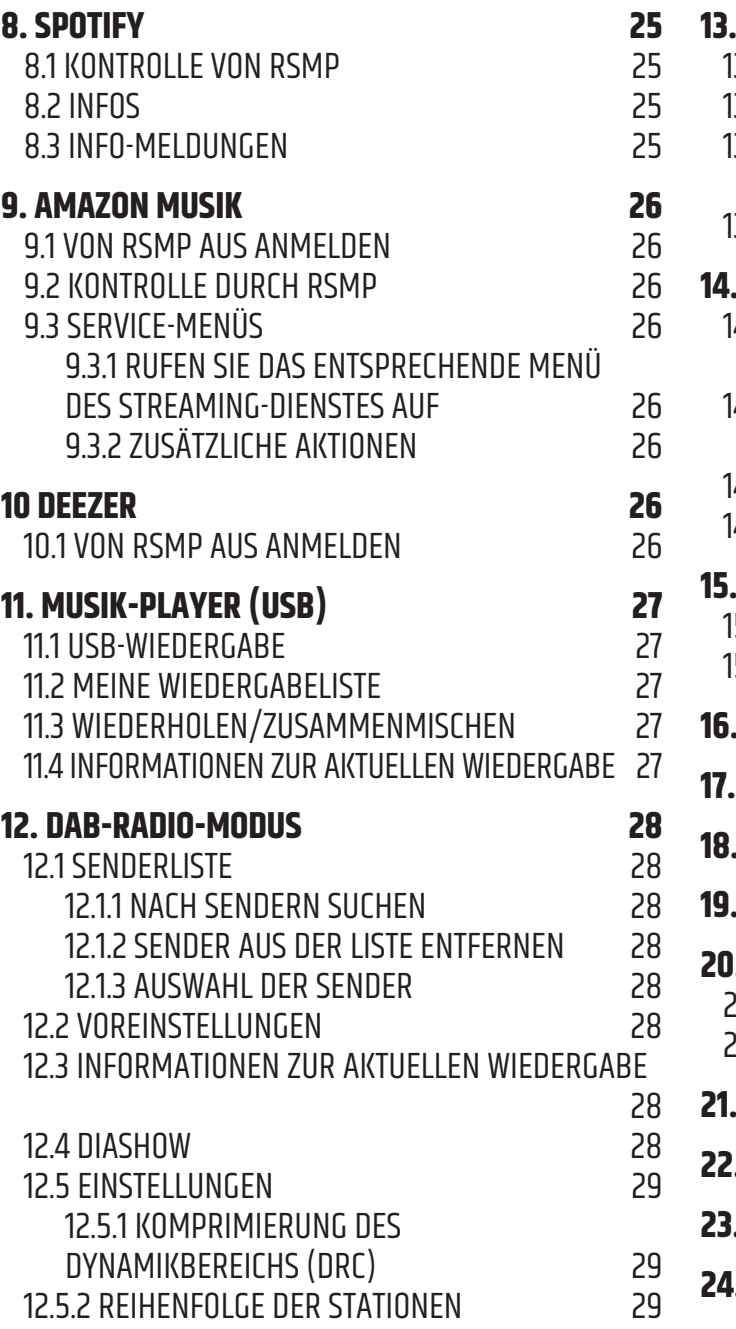

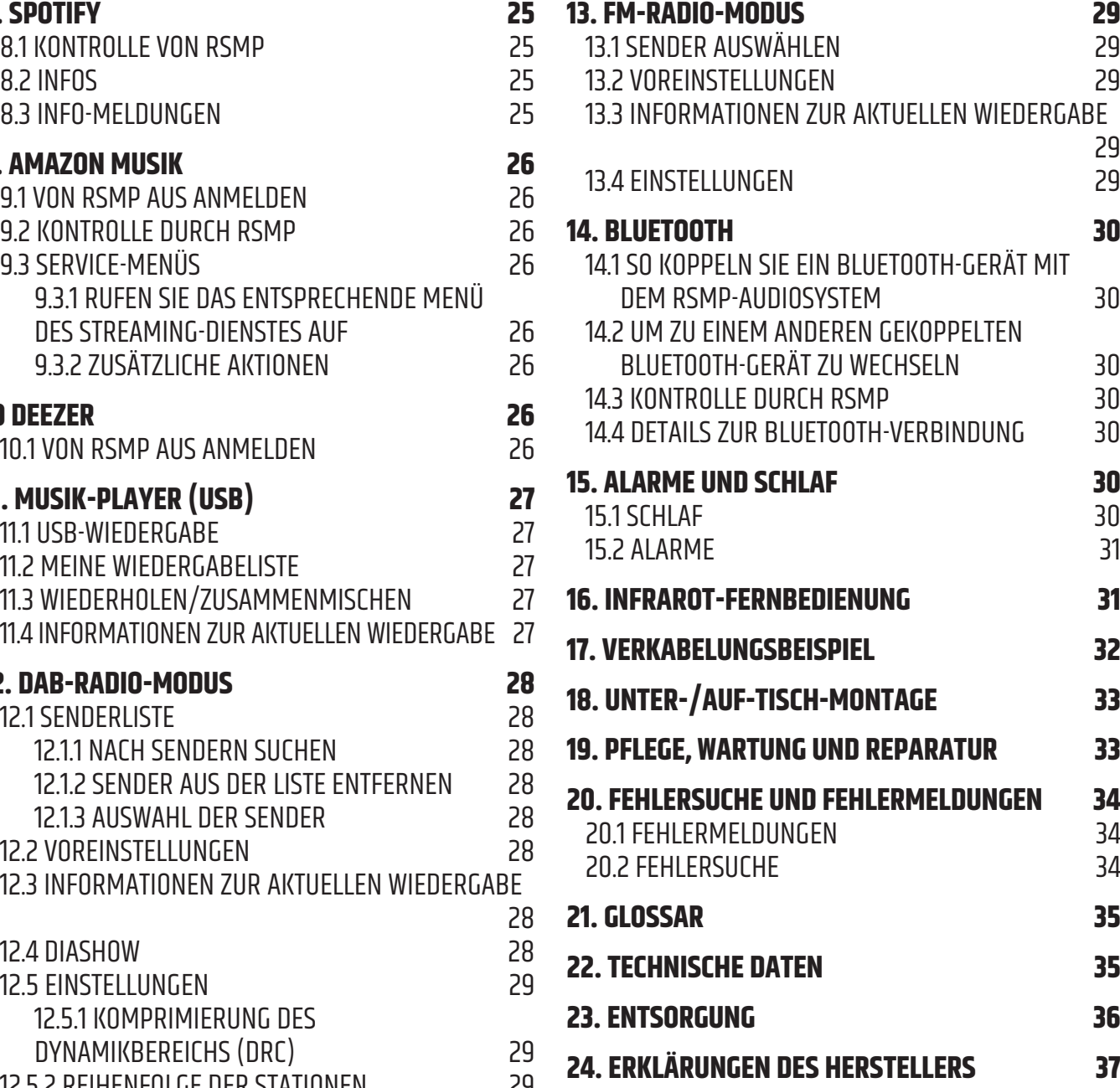

### **DEUTSCH**

### **SIE HABEN DIE RICHTIGE WAHL GETROFFEN!**

Dieses Gerät wurde unter hohen Qualitätsanforderungen entwickelt und gefertigt, um viele Jahre einen reibungslosen Betrieb zu gewährleisten. Dafür steht LD Systems mit seinem Namen und der langjährigen Erfahrung als Hersteller hochwertiger Audioprodukte. Bitte lesen Sie diese Bedienungsanleitung sorgfältig, damit Sie Ihr neues Produkt von LD Systems schnell optimal einsetzen können. Mehr Informationen zu **LD Systems** finden Sie auf unserer Internetseite WWW.**LD-SYSTEMS**.COM

### **IINFORMATIONEN ZU DIESER BEDIENUNGSANLEITUNG**

- y Lesen Sie vor Inbetriebnahme die Sicherheitshinweise und die gesamte Anleitung aufmerksam durch.
- Beachten Sie die Warnungen auf dem Gerät und in der Bedienungsanleitung.
- Bewahren Sie die Bedienungsanleitung immer in Reichweite auf.
- y Wenn Sie das Gerät verkaufen oder weitergeben, händigen Sie unbedingt auch diese Bedienungsanleitung aus, da sie ein wesentlicher Bestandteil des Produkts ist.

### **BESTIMMUNGSGEMÄSSER GEBRAUCH**

Bei dem Produkt handelt es sich um ein Gerät für professionelle Audioinstallationen! Das Produkt ist für den professionellen Einsatz im Bereich der Audioinstallation entwickelt worden und ist nicht für die Verwendung in Haushalten geeignet! Weiterhin ist dieses Produkt nur für qualifizierte Benutzer mit Fachkenntnissen im Umgang mit Audioinstallationen vorgesehen! Die Benutzung des Produkts außerhalb der spezifizierten technischen Daten und Betriebsbedingungen gilt als nicht bestimmungsgemäß!

Haftung für Schäden und Drittschäden an Personen und Sachen durch nicht bestimmungsgemäßen Gebrauch ist ausgeschlossen! Das Produkt ist nicht geeignet für: y Personen (einschließlich Kinder) mit eingeschränkten körperlichen, sensorischen oder

- geistigen Fähigkeiten oder mangelnder Erfahrung und Kenntnis.
- Kinder (Kinder müssen angewiesen werden, nicht mit dem Gerät zu spielen).

# **EXPLANATIONS OF TERMS AND SYMBOLS**

- 1. **GEFAHR:** Mit dem Wort GEFAHR, evtl. in Kombination mit einem Symbol, wird auf unmittelbar gefährliche Situationen oder Zustände für Leib und Leben hingewiesen.
- 2. **WARNUNG:** Mit dem Wort WARNUNG, evtl. in Kombination mit einem Symbol, wird auf potentiell gefährliche Situationen oder Zustände für Leib und Leben hingewiesen.
- 3. **VORSICHT:** Mit dem Wort VORSICHT, evtl. in Kombination mit einem Symbol, wird auf Situationen oder Zustände hingewiesen, die zu Verletzungen führen können.
- 4. **ACHTUNG:** Mit dem Wort ACHTUNG, evtl. in Kombination mit einem Symbol, wird auf Situationen oder Zustände hingewiesen, die zu Sach- und/oder Umweltschäden führen können.

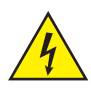

Dieses Symbol kennzeichnet Gefahren, die einen elektrischen Schlag verursachen können.

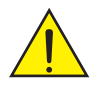

Dieses Symbol kennzeichnet Gefahrenstellen oder gefährliche Situationen.

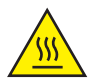

Dieses Symbol kennzeichnet Gefahren durch heiße Oberflächen.

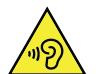

Dieses Symbol kennzeichnet Gefahren durch hohe Lautstärken.

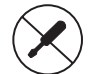

Dieses Symbol kennzeichnet ergänzende Informationen zur Bedienung des Produkts.

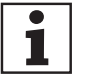

Dieses Symbol kennzeichnet ein Gerät, in dem sich keine vom Benutzer austauschbaren Teile befinden.

### **SICHERHEITSHINWEISE**

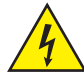

### **GEFAHR:**

- 1. Öffnen Sie das Gerät nicht und verändern Sie es nicht.
- 2. Wenn Ihr Gerät nicht mehr ordnungsgemäß funktioniert, Flüssigkeiten oder Gegenstände in das Geräteinnere gelangt sind, oder das Gerät anderweitig beschädigt wurde, schalten Sie es sofort aus und trennen es von der Spannungsversorgung. Dieses Gerät darf nur von autorisiertem Fachpersonal repariert werden.
- 3. Bei Geräten der Schutzklasse 1 muss der Schutzleiter korrekt angeschlossen werden. Unterbrechen Sie niemals den Schutzleiter. Geräte der Schutzklasse 2 haben keinen Schutzleiter.
- 4. Sorgen Sie dafür, dass spannungsführende Kabel nicht geknickt oder anderweitig mechanisch beschädigt werden.
- 5. Überbrücken Sie niemals die Gerätesicherung.

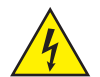

### **WARNUNG:**

- 1. Das Gerät darf nicht in Betrieb genommen werden, wenn es offensichtliche Beschädigungen aufweist.
- 2. Das Gerät darf nur im spannungsfreien Zustand installiert werden.
- 3. Wenn das Netzkabel des Geräts beschädigt ist, darf das Gerät nicht in Betrieb genommen werden.
- 4. Fest angeschlossene Netzleitungen dürfen nur von einer qualifizierten Person ersetzt werden.

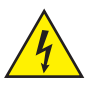

### **ACHTUNG:**

- 1. Nehmen Sie das Gerät nicht in Betrieb, wenn es starken Temperaturschwankungen ausgesetzt war (beispielsweise nach dem Transport). Feuchtigkeit und Kondensat könnten das Gerät beschädigen. Schalten Sie das Gerät erst ein, wenn es Umgebungstemperatur erreicht hat.
- 2. Stellen Sie sicher, dass die Spannung und die Frequenz des Stromnetzes mit den auf dem Gerät angegebenen Werten übereinstimmen. Verfügt das Gerät über einen Spannungswahlschalter, schließen Sie das Gerät erst an, wenn dieser korrekt eingestellt ist. Nutzen Sie nur geeignete Netzkabel.
- 3. Um das Gerät allpolig vom Netz zu trennen genügt es nicht, den Ein-/Aus-Schalter am Gerät zu betätigen.
- 4. Stellen Sie sicher, dass die eingesetzte Sicherung dem auf dem Gerät abgedruckten Typ entspricht.
- 5. Stellen Sie sicher, dass geeignete Maßnahmen gegen Überspannung (z.B. Blitzschlag) ergriffen wurden.
- 6. Beachten Sie den angegebenen maximalen Ausgangsstrom an Geräten mit Power Out Anschluss. Beachten Sie, dass die gesamte Stromaufnahme aller angeschlossenen Geräte den vorgegebenen Wert nicht überschreitet.
- 7. Ersetzen Sie steckbare Netzleitungen nur durch Originalleitungen.

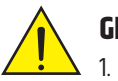

### **GEFAHR:**

- 1. Erstickungsgefahr! Kunststoffbeutel und Kleinteile müssen außer Reichweite von Personen (einschließlich Kindern) mit eingeschränkten körperlichen, sensorischen oder geistigen Fähigkeiten aufbewahrt werden.
- 2. Gefahr durch Herabfallen! Stellen Sie sicher, dass das Gerät sicher installiert ist und nicht herunterfallen kann. Verwenden Sie ausschließlich geeignete Stative bzw. Befestigungen (im Besonderen bei Festinstallationen). Stellen Sie sicher, dass Zubehör ordnungsgemäß installiert und gesichert ist. Achten Sie dabei darauf, dass geltende Sicherheitsbestimmungen eingehalten werden.

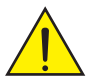

### **WARNUNG:**

- 1. Verwenden Sie das Gerät nur in der vorgesehenen Art und Weise.
- 2. Betreiben Sie das Gerät nur mit dem vom Hersteller empfohlenen und vorgesehenen Zubehör.
- 3. Beachten Sie bei der Installation die für Ihr Land geltenden Sicherheitsvorschriften.
- 4. Überprüfen Sie nach dem Anschluss des Geräts alle Kabelwege, um Schäden oder Unfälle, z. B. durch Stolperfallen zu vermeiden.
- 5. Beachten Sie unbedingt den angegebenen Mindestabstand zu normal entflammbaren Materialien! Sofern dieser nicht explizit ausgewiesen ist, beträgt der Mindestabstand 0,3 m

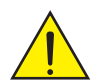

### **VORSICHT:**

1. Bei beweglichen Bauteilen wie Montagebügeln, oder sonstigen beweglichen Bauteilen besteht die Möglichkeit sich zu klemmen.

### **ACHTUNG:**

- 1. Installieren und betreiben Sie das Gerät nicht in der Nähe von Heizkörpern, Wärmespeichern, Öfen oder sonstigen Wärmequellen. Sorgen Sie dafür, dass das Gerät immer so installiert ist, dass es ausreichend gekühlt wird und nicht überhitzen kann.
- 2. Platzieren Sie keine Zündquellen wie z.B. brennende Kerzen in der Nähe des Geräts.
- 3. Lüftungsöffnungen dürfen nicht abgedeckt und Lüfter nicht blockiert werden.
- 4. Nutzen Sie zum Transport die Originalverpackung oder vom Hersteller dafür vorgesehene Verpackungen.
- 5. Vermeiden Sie, dass Erschütterung oder Schläge auf das Gerät einwirken.
- 6. Beachten sie die IP-Schutzart, sowie die Umgebungsbedingungen wie Temperatur und Luftfeuchtigkeit entsprechend der Spezifizierung.
- 7. Geräte können stetig weiterentwickelt werden. Bei abweichenden Angaben zu Betriebsbedingungen, Leistung oder sonstigen Geräteeigenschaften zwischen Bedienungsanleitung und Gerätebeschriftung, hat immer die Angabe auf dem Gerät Priorität.
- 8. Das Gerät ist nicht für tropische Klimazonen und für den Betrieb oberhalb 2000 m über NN geeignet.
- 9. Sofern nicht explizit ausgewiesen, ist das Gerät nicht für den Betrieb unter Marinebedingungen geeignet.

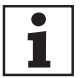

### **HINWEIS:**

Bei Umrüst- oder Nachrüstsätzen oder Zubehörteilen, die vom Hersteller zur Verfügung gestellt werden, beachten Sie bitte unbedingt die beiliegenden Anweisungen.

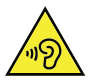

### **ACHTUNG HOHE LAUTSTÄRKEN BEI AUDIOPRODUKTEN!**

Dieses Gerät ist für den professionellen Einsatz vorgesehen. Der kommerzielle Betrieb dieses Geräts unterliegt den jeweils gültigen nationalen Vorschriften und Richtlinien zur Unfallverhütung. Gehörschäden durch hohe Lautstärken und Dauerbelastung: Bei der Verwendung dieses Produkts können hohe Schalldruckpegel (SPL) erzeugt werden, die zu Gehörschäden führen können. Vermeiden Sie die Belastung durch hohe Lautstärken.

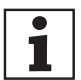

### **SIGNALÜBERTRAGUNG PER FUNK (Z.B. W-DMX ODER AUDIO-FUNKSYSTEME, BLUETOOTH):**

Die Qualität und Leistungsfähigkeit kabelloser Signalübertragungen ist generell abhängig von den Umgebungsbedingungen. Einfluss auf die Reichweite und Signalstabilität haben z.B.:

- Abschirmung (z.B. Mauerwerk, Metallbauten, Wasser)
- Hohes Funkaufkommen (z.B. starke W-LAN Netze)
- Interferenzen
- Elektromagnetische Strahlung (z.B. LED-Videowände, Dimmer)

Alle Reichweitenangaben beziehen sich auf Freifeldanwendung mit Sichtkontakt ohne Störeinflüsse! Der Betrieb von Sendeanlagen unterliegt behördlichen Bestimmungen. Diese können regional unterschiedlich ausfallen und müssen vor Inbetriebnahme vom Betreiber überprüft werden (z.B. Funkfrequenz und Sendeleistung).

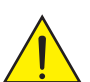

### **WARNUNG:**

Geräte mit kabelloser Signalübertragung sind nicht für den Betrieb in sensiblen Bereichen, in denen Funkbetrieb zu möglichen Wechselwirkungen führen kann, geeignet. Dazu zählen z.B.:

- Krankenhäuser, Gesundheitszentren oder andere Einrichtungen des Gesundheitswesens, die Patientenbehandlungen mit Fachpersonal und -ausrüstung durchführen.
- y Ex-Bereiche der Klassen I, II und III
- Sperrbereiche
- Militärische Einrichtungen
- Flugzeuge oder Fahrzeuge
- Bereiche, in denen die Nutzung von Mobiltelefonen untersagt ist

# **GERÄTE MIT DURCH DEN ANWENDER VORGESEHENEN BATTERIE- BZW. AKKUWECHSEL (Z.B. FERNBEDIENUNG)**

### **GEFAHR:**

Beachten Sie unbedingt das Herstellerdatenblatt der verwendeten Batterien oder Akkus!

- 1. Batterien und Akkus müssen außer Reichweite von Personen (einschließlich Kindern) mit eingeschränkten körperlichen, sensorischen oder geistigen Fähigkeiten aufbewahrt werden. Erstickungsgefahr!
- 2. Vermeiden Sie starke mechanische Einwirkungen auf Batterien und Akkus! Beschädigungen durch Herabfallen, Zerschlagen oder Durchstechen sowie hohem Druck führen zu Brand- und Explosionsgefahr sowie der Gefahr weiterer gefährlicher Situationen (z.B. Ausgasungen).
- 3. Ausgelaufene Batterieflüssigkeit ist ätzend und kann giftig sein. Sie kann zu Haut- und Augenreizungen führen und ist bei Verschlucken gefährlich. Vermeiden Sie jeglichen Kontakt mit ausgelaufener Flüssigkeit. Bei Kontakt mit ausgelaufener Flüssigkeit waschen Sie die betroffene Stelle umgehend mit viel Wasser und kontaktieren einen Arzt.
- 4. Versuchen Sie niemals, nicht wiederaufladbare Batterien zu laden. Explosionsgefahr!
- 5. Werfen Sie Batterien und Akkus nicht ins Feuer! Explosionsgefahr!
- 6. Schließen Sie Batterien und Akkus nicht kurz! Vermeiden Sie den Kontakt der Batteriepole mit elektrisch leitenden Gegenständen (z.B. Schlüsselbund oder Münzen).

<span id="page-6-0"></span>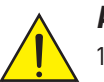

### **ACHTUNG:**

- 1. Achten Sie beim Einlegen von Batterien und Akkus auf korrekte Polung (siehe Abbildungen im Batteriefach oder auf dem Gehäuse).
- 2. Verwenden Sie verschiedene Zellentypen und Batteriemarken nicht gleichzeitig in einem Gerät.
- 3. Verwenden Sie nur Batterien und Akkus mit gleichem Entladestatus.
- 4. Überprüfen Sie Batterien und Akkus auf Beschädigungen und verwenden Sie keine beschädigten Batterien und Akkus!

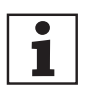

### **HINWEISE FÜR INDOOR-INSTALLATIONSGERÄTE**

- 1. Geräte für Installationsanwendungen sind für den Dauerbetrieb ausgelegt.
- 2. Geräte für die Inneninstallation sind nicht witterungsbeständig.
- 3. Oberflächen sowie Kunststoffteile können auch bei Installationsgeräten, z.B. durch UV-Einstrahlung und Temperaturschwankungen altern. Dies führt i.d.R. nicht zu Funktionseinschränkungen.
- 4. Bei fest installierten Geräten ist mit der Ablagerung von Verunreinigungen, z.B. Staub, zu rechnen. Beachten Sie unbedingt die Pflegehinweise.
- 5. Sofern nicht auf dem Gerät oder in den technischen Daten explizit anders ausgewiesen, sind die Geräte für Montagehöhen kleiner 5 m vorgesehen.

# **1. EINFÜHRUNG**

### **1.1 FEATURES**

Diese Anleitung beschreibt, wie Sie den RSMP Radio Streamer und Media Player, ein fortschrittliches, aber einfach zu bedienendes, über Wi-Fi und Ethernet angeschlossenes Audiosystem mit den folgenden Modi, verwenden:

- y **DAB/DAB+/FM-Radio** mit lokalen digitalen und analogen Radiosendern
- **Internetradio** mit Zugang zu über 20.000 Sendern, Listen again' Sendungen
- y **Podcasts** mit Zugang zu globalen Podcasts
- y **Audio-Streaming** als Audio-Empfänger für Streaming-Dienste, Steuerung über die Benutzeroberfläche an der Vorderseite, die UNDOK-App von Frontier Smart Technologies oder die App des jeweiligen Dienstes: Amazon Music
- y **Spotify** fungiert als vernetzter Audioempfänger, der über die Spotify App für i0S/Android-Geräte und einen Desktop-Client für PCs gesteuert wird
- y **Deezer**
- y **Bluetooth** Streaming und Steuerung von einem Bluetooth Smart Gerät
- y **Music Player** ermöglicht die einfache Navigation und Wiedergabe von MP3-Musikdateien von einem USB-Stick

#### **RSMP umfasst auch diese Funktionen:**

- Mute-Schaltung im Leitungsausgang zur Vermeidung von Knackgeräuschen beim Ein- und Ausschalten
- Infrarot-Fernbedienung
- y Fernsteuerung über die UNDOK App von Frontier Smart Technologies, verfügbar für iOS und Android OS.

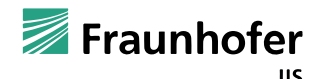

Fraunhofer: MPEG-4 HE AAC Audio Decoder

MPEG-4 HE-AAC Audiocodierungstechnologie, lizenziert vom Fraunhofer IIS. http://www.iis.fraunhofer.de/amm/

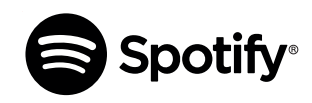

Die Spotify-Software unterliegt den Lizenzen von Drittanbietern, die Sie hier finden: https://www.spotify.com/connect/third-party-licenses Verwenden Sie Ihr Telefon, Tablet oder Ihren Computer als Fernbedienung für Spotify. Gehen Sie zu spotify.com/connect, um zu erfahren, wie.

### **1.2 VERPACKUNGSINHALT**

Nehmen Sie das Produkt aus der Verpackung und entfernen Sie das gesamte Verpackungsmaterial. Überprüfen Sie, ob alle Teile vorhanden sind, und benachrichtigen Sie Ihren Händler sofort nach dem Kauf, wenn Teile fehlen oder beschädigt sind. Die RSMP-Verpackung enthält die folgenden Artikel: • 1x RSMP Radio Streamer Media Player

- 1x IR-Fernbedienung
- 1x DAB+ / FM Antenne
- 1x WiFi-Antenne
- 1x Externes Netzteil mit austauschbaren Steckern
- 1 Satz Klemmleisten
- 1x Montageset für Untertischmontage
- Bedienungsanleitung

### <span id="page-7-0"></span>**1.3 EXTERNE RESSOURCEN**

Für den Betrieb des RSMP werden die folgenden externen Ressourcen benötigt:

- y Eine Stromquelle (100–240 V Netzanschluss)
- y Ein kabelgebundenes (Ethernet) oder drahtloses (Wi-Fi) Netzwerk (über einen Router) mit entsprechenden Berechtigungen und ggf. einer Passphrase.

**Hinweis:** Wenn Sie eine kabelgebundene Verbindung (Ethernet) verwenden, müssen Sie ein abgeschirmtes Twisted-Pair-Kabel (S/FTP) verwenden.

Abhängig von der Betriebsart können auch die folgenden Ressourcen erforderlich sein:

- y Breitband-Internetzugang (für Internetradio und Spotify-Modus und Internet-Software-Update)
- y Ein iOS- oder Android-Gerät (zur Verwendung von Steuerungs-Apps)
- y Ein USB-Speicherstick (für die Wiedergabe von MP3-Audiodateien im Music Player-Modus)

### **2. ANSCHLÜSSE, BEDIENELEMENTE UND ANZEIGEN**

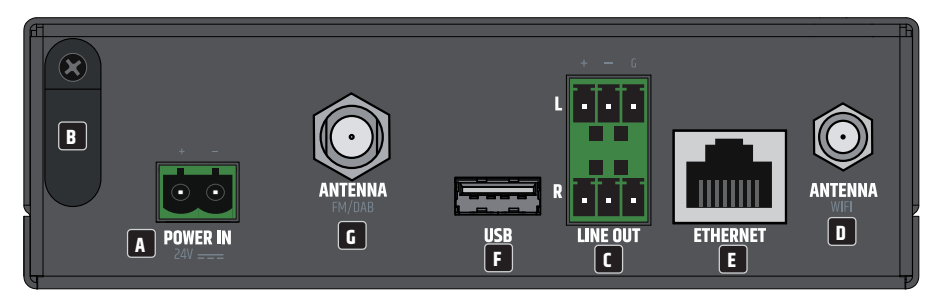

### **A** POWER IN

Klemmleistenanschluss für die Stromversorgung des Geräts. Um Schäden am Gerät zu vermeiden, verwenden Sie bitte nur das Original-Netzteil (Netzteil im Verpackungsinhalt enthalten).

### **B KABELZUGENTLASTUNG**

Verwenden Sie die Zugentlastung für das flexible Kabel der externen Stromversorgung, um den Anschluss der Klemmenleiste vor Beschädigungen zu schützen und um zu verhindern, dass die Klemmenleiste ungewollt herausgezogen wird.

### **C LINE OUT L / R**

Analoge Audioausgänge mit symmetrischen Klemmleistenanschlüssen. Die Pole +, - und G sind für das symmetrische Ausgangssignal vorgesehen (geeignet für unsymmetrische Verkabelung). Die Klemmenleisten sind in der Verpackung enthalten.

### **D** ANTENNA WIFI

Antennenanschluss für eine WiFi-Antenne (Antenne im Lieferumfang enthalten). Das interne WiFi-Modul ermöglicht eine drahtlose Verbindung zu einem drahtlosen Netzwerk für Fernsteuerung, Internetradio und Streaming-Dienste.

### **E** ETHERNET

Ethernet-Anschluss für die kabelgebundene Verbindung zu einem Netzwerk für Fernsteuerung, Internetradio und Streaming-Dienste.

### **F** USB

USB-A-Buchse zum Anschluss eines USB-Speichermediums. Auf einem USB-Stick gespeicherte MP3-Audiodateien können im Music Player-Modus wiedergegeben werden.

### **G ANTENNA FM/DAB**

Anschluss für eine FM- oder DAB-Radioantenne (Antenne in der Verpackung enthalten). Das interne Radiomodul ermöglicht analogen und digitalen Radioempfang (FM, DAB / DAB+).

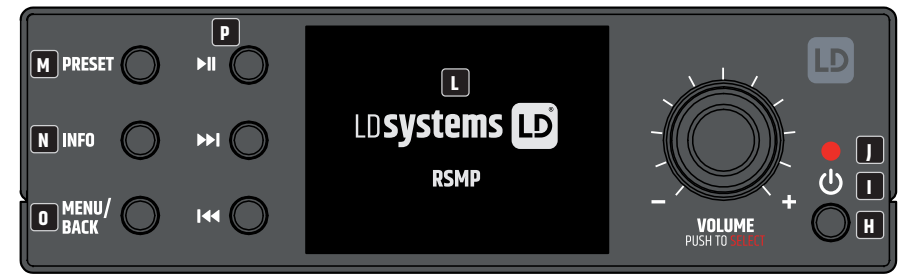

### **H** TASTE STANDBY / ON

Mit dieser Taste wird der RSMP in den Standby-Modus versetzt oder eingeschaltet.

### **I**<sup><sup>(</sup>)</sup>

Das leuchtende Stromsymbol zeigt den Gerätestatus an. **Das Symbol blinkt weiß:** Startvorgang **Das Symbol leuchtet dauerhaft weiß:** Bereit für den Betrieb **Das Symbol blinkt rot:** Das System wechselt in den Standby-Modus **Das Symbol leuchtet permanent rot:** Standby-Modus

### **THE INFRAROTSENSOR**

Infrarotsensor für die Steuerung per IR-Fernbedienung.

### **K VOLUME / PUSH TO SELECT**

Dreh-/Druckknopf zum Einstellen der Lautstärke und zum Navigieren im Gerätemenü. Drehen Sie im Menünavigationsmodus im oder gegen den Uhrzeigersinn, um durch ein Menü, eine Liste von Elementen oder eine Senderliste nach unten oder oben zu blättern. Das aktuelle Element wird in umgekehrter Schrift hervorgehoben (dunkle Zeichen auf hellem Hintergrund). Drücken Sie, um das hervorgehobene Element auszuwählen.

### **L** GRAFIK DISPLAY

Multifunktionales grafisches LC-Display mit Beleuchtung.

### **M PRESET**

Drücken Sie kurz auf, um das Menü zum Abrufen der Voreinstellungen aufzurufen, oder lang auf , um das Menü zum Speichern der Voreinstellungen aufzurufen; blättern Sie mit dem VOLUME-Drehschalter nach oben/unten, um die Nummer der Voreinstellung auszuwählen, und drücken Sie dann zur Bestätigung auf. Es gibt jeweils 40 Voreinstellungen für Internetradio/Podcasts (kombiniert), DAB- und UKW-Modus, bis zu 10 Voreinstellungen für Spotify und 8 Voreinstellungen für Amazon Music.

### **N INFO**

Sieh dir weitere Informationen über den Sender oder den Titel an, der gespielt wird. Drücken Sie erneut, um weitere Informationsbildschirme zu durchlaufen und dann zum normalen Bildschirm "Jetzt spielen" zurückzukehren.

### **O MENU/BACK**

Drücken Sie diese Taste, um das Menü für den aktuellen Modus (Internetradio, UKW usw.) anzuzeigen. Navigieren Sie nun zum gewünschten Menüpunkt, indem Sie den Dreh-Drück-Steller drehen, und drücken Sie den Dreh-Drück-Steller, um den markierten Punkt auszuwählen. Drücken Sie MENU/BACK erneut, um in der Menüstruktur eine Ebene höher zu gehen, oder halten Sie die Taste 2 Sekunden lang gedrückt, um zur Hauptanzeige zu gelangen.

### **P SPIELER-KONTROLLE**

 $=$  Start / Pause

= Weiter: Drücken Sie diese Taste, um den nächsten Titel auszuwählen, oder halten Sie sie gedrückt, um nach oben zu scannen (Radio)/ schnell vorzuspulen.

= Zurück: Drücken Sie diese Taste, um den Anfang des Titels oder den vorherigen Titel auszuwählen, oder halten Sie sie gedrückt, um abwärts zu scannen (Radio)/ zurückzuspulen.

### **LÜFTUNGSÖFFNUNGEN**

Um Schäden am Gerät zu vermeiden, decken Sie die Lüftungsöffnungen an der linken und rechten Seite sowie an der Ober- und Unterseite nicht ab. Und sorgen Sie dafür, dass die Luft frei zirkulieren kann.

# <span id="page-9-0"></span>**DEUTSCH**

• Standby-Bildschirm

**2.1 BILDSCHIRME**

- Splash-Bildschirm • Jetzt spielen
- y Dialog
- Fehler/Information
- MENU

Wenn mehr Text vorhanden ist, als auf den Bildschirm passt, wird der Text nach einer kurzen Pause automatisch von rechts nach links gescrollt.

Auf dem Bildschirm erscheinen verschiedene Menüs, Dialoge und Anzeigen, wie unten beschrieben. Es gibt grundsätzlich sechs Arten von Bildschirmen:

Der **Standby-Bildschirm** bleibt normalerweise schwarz, aber er zeigt Informationen über aktive Alarmzeiten an.

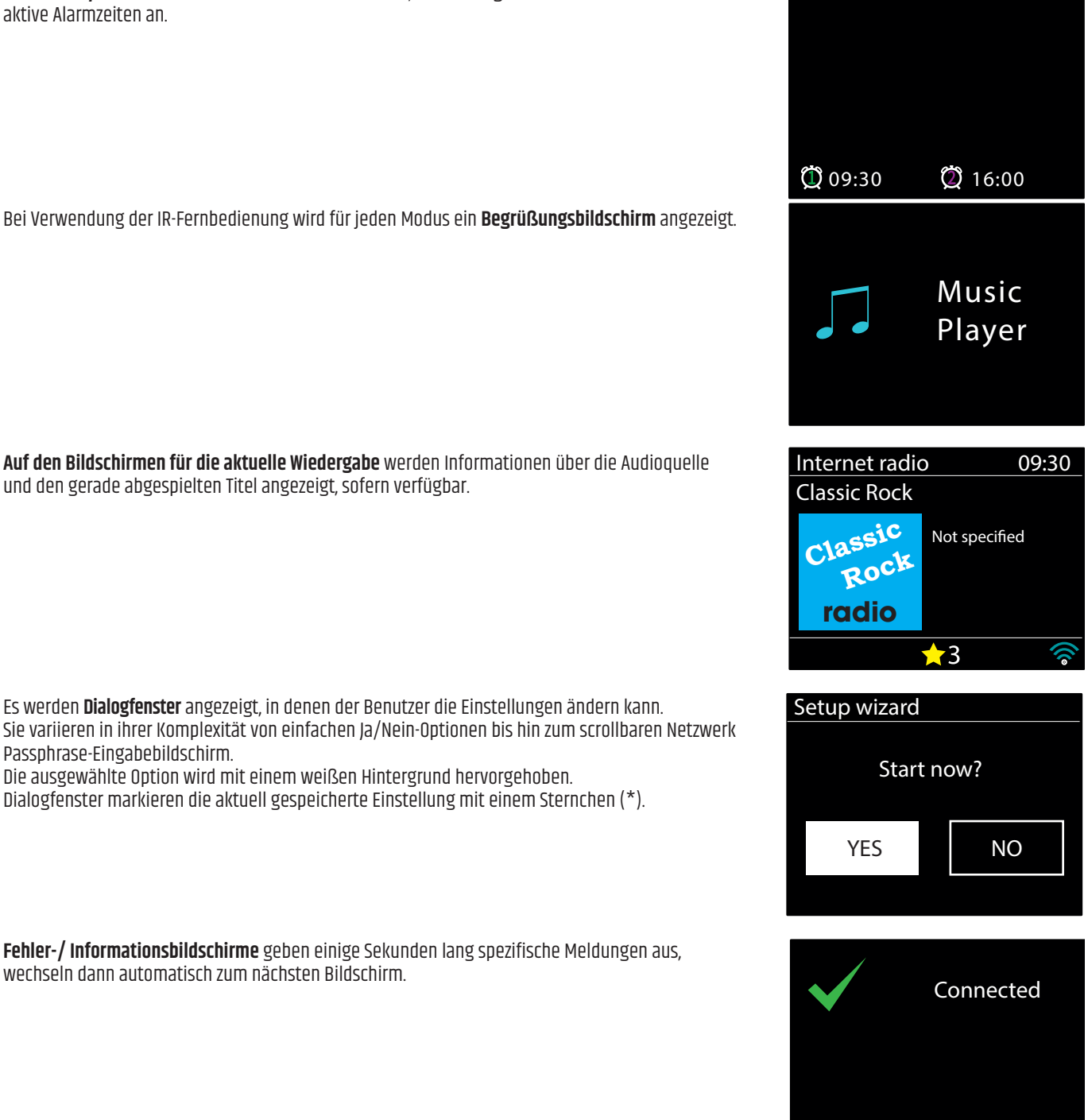

Main menu

Main menu

Bei Verwendung der IR-Fernbedienung wird für jeden Modus ein **Begrüßungsbildschirm** angezeigt.

Finland France

fghijkl mnopqrs

<span id="page-10-0"></span>**Menübildschirme** – Details zu den Menübildschirmen finden Sie unter Abschnitt 4.3 Menüführung Main menu

Internet radio Podcasts Spotify Amazon Music **Deezer** Music player

# **3. ERSTE SCHRITTE/EINRICHTUNG**

RSMP ist ein hochentwickelter Multi-Source Media Player. Um den Einrichtungsprozess beim ersten Start von RSMP so weit wie möglich zu vereinfachen, führt Sie ein Einrichtungsassistent durch die grundlegenden Schritte zur Aktivierung von Verbindungen mit den verschiedenen Audioquellen.<br>Bis verschiedenen Uörmedi behen unterschiedliche Anferderungen. Die verschiedenen Hörmodi haben unterschiedliche Anforderungen:

- Main menu > y Internetradio erfordert eine geeignete Internet-Breitbandverbindung (normalerweise über ein lokales kabelgebundenes oder drahtloses Netzwerk)
- y Audio-Streaming-Dienste, einschließlich: Amazon Music, erfordern eine Verbindung zu einem kabelgebundenen oder drahtlosen Netzwerk Music
- Spotify erfordert eine Verbindung zu einem kabelgebundenen oder kabellosen Netzwerk, das mit dem Internet verbunden ist
- System settings y Deezer erfordert eine Verbindung zu einem kabelgebundenen oder drahtlosen Netzwerk mit Internetanschluss
- y DAB/FM erfordert ein DAB/FM-Sendesignal über die mitgelieferte Antenne
- Bluetooth erfordert ein Bluetooth-fähiges Smartgerät
- y Music Player benötigt MP3-Musikdateien auf einem USB-Speicherstick

Um RSMP zu starten, schließen Sie das Gerät über das mitgelieferte Netzteil an eine geeignete Stromquelle an. Das Gerät startet (es kann einige Sekunden dauern, bis das Display initialisiert ist.

Das Gerät startet (es kann einige Sekunden dauern, bis das Display initialisiert ist.<br>Nachdem ein Startbildschirm angezeigt wurde, wechselt RSMP normalerweise in den zuletzt verwendeten Abhörmodus. Beim ersten Start von RSMP (oder nach dem Zurücksetzen auf die Werkseinstellungen) wird der Einrichtungsassistent automatisch gestartet. **radio**

### **3.1 EINRICHTUNGSASSISTENT**

Wenn RSMP zum ersten Mal gestartet wird, durchläuft es einen Einrichtungsassistenten, um die Einstellungen für Datum/Uhrzeit und Netzwerk zu konfigurieren. Sobald dies geschehen ist, ist das System in den meisten Modi einsatzbereit.

**Hinweis**: Um diese Einstellungen später zu ändern, wählen Sie **MENÜ** > **Systemeinstellungen** > und wählen Sie die gewünschte(n) Einstellungsoption(en) (siehe Abschnitt 5 Einstellungen für weitere Einzelheiten).

Um den Einrichtungsassistenten erneut zu starten, wählen Sie **MENÜ** > **Systemeinstellungen** > **Einrichtungsassistent**.

Die Netzwerkeinstellungen können später manuell zurückgesetzt werden, indem Sie den Netzwerk-Assistenten ausführen, wählen Sie **MENÜ** > **Systemeinstellungen** > **Netzwerk-Assistent** (siehe Abschnitt 5 Einstellungen für weitere Einzelheiten).

Wählen Sie **Ja**, um den Einrichtungsassistenten zu starten.

Wenn Sie **Nein** wählen, werden Sie in einem zweiten Bildschirm gefragt, ob Sie den Assistenten beim nächsten Start von RSMP ausführen möchten. Wählen Sie Ja oder Nein. Das System startet dann ohne Konfiguration von Zeit/Datum und Netzwerkeinstellungen und ruft das Hauptmenü auf.

**Hinweis**: Wenn die Stromversorgung während der Ausführung des Assistenten unterbrochen wird, wird der Assistent beim nächsten Start von<br>RSMP erneut ausgeführt RSMP erneut ausgeführt.

Der Einrichtungsassistent führt Sie durch die grundlegenden Einrichtungsparameter für Zeit/Datum und Netzwerkverbindung.<br>Einzelbeiten finden Sie unter den enterrechenden Einstellungen in Abschnitt E. Einstellungen Um die E Einzelheiten finden Sie unter den entsprechenden Einstellungen in Abschnitt 5 Einstellungen. Um die Einstellungen später zu ändern,<br>können Sie auf alle Einstellungsfunktionen über das Menü Einstellungen zugreifen können Sie auf alle Einstellungsfunktionen über das Menü Einstellungen zugreifen.

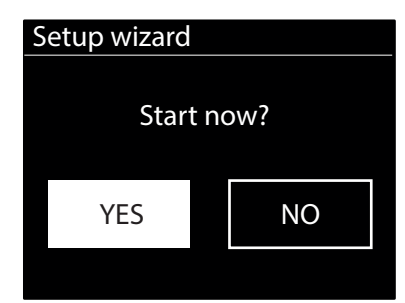

### <span id="page-11-0"></span>**3.2 WEBBASIERTE KONFIGURATION**

Mit PCs, Mac OS und Android-Geräten.

### **ÜBER RSMP**

**1** Vergewissern Sie sich, dass RSMP aktiv ist. Wenn Sie sich im Standby- oder Ruhemodus befinden, drücken Sie  $\circled$ .

- **2** Vergewissern Sie sich, dass sich RSMP im Modus Geräte-Setup befindet:
	- Wenn RSMP noch nicht konfiguriert wurde, geht es automatisch in den Geräteeinrichtungsmodus beim Start • Wenn RSMP zuvor konfiguriert wurde und bereits mit einem Netzwerk verbunden ist, drücken Sie MENU/BACK > Systemeinstellungen > Netzwerk > Netzwerkeinstellungen löschen Dadurch werden alle aktuellen Netzwerkeinstellungen gelöscht und RSMP wechselt automatisch in den Geräteeinrichtungsmodus.

**Hinweis**: Während der Konfiguration des RSMP-Geräts sollten Sie Ihren Computer von allen anderen Netzwerken (sowohl kabelgebunden als auch drahtlos) trennen.

Im Geräte-Setup-Modus ist RSMP so eingestellt, dass er als Mikro-Zugangspunkt (μAP) fungiert und seine eigenen Daten sendet netzwerkname (SSID):

RSMP\_xx:xx:xx:xx:xx:xx

Dabei entspricht xx:xx:xx:xx:xx:xx der dritten von vier verfügbaren MAC-Adressen des RSMP-Moduls.

Die MAC-Adressen sind fortlaufend, wobei die erste MAC-Adresse auf dem am RSMP-Modul angebrachten Etikett angegeben ist.

### **AUF IHREM COMPUTER**

**3** Stellen Sie sicher, dass die Wi-Fi-Schnittstelle Ihres Computers oder Geräts eingeschaltet ist.

**4** Wählen Sie das RSMP-Netzwerk: RSMP\_xx:xx:xx:xx:xx:xx aus der Liste der verfügbaren Wi-Fi-Netzwerke auf Ihrem Computer.

- **5** Rufen Sie in einem Webbrowser auf dem Computer oder Gerät die RSMP-Webkonfigurationsseite unter der folgenden Adresse auf: i. P-Adresse 172.24.0.1
- **6** Die Seite RSMP Web-Konfiguration wird geöffnet.
- **7** Klicken Sie auf die Registerkarte Netzwerk.

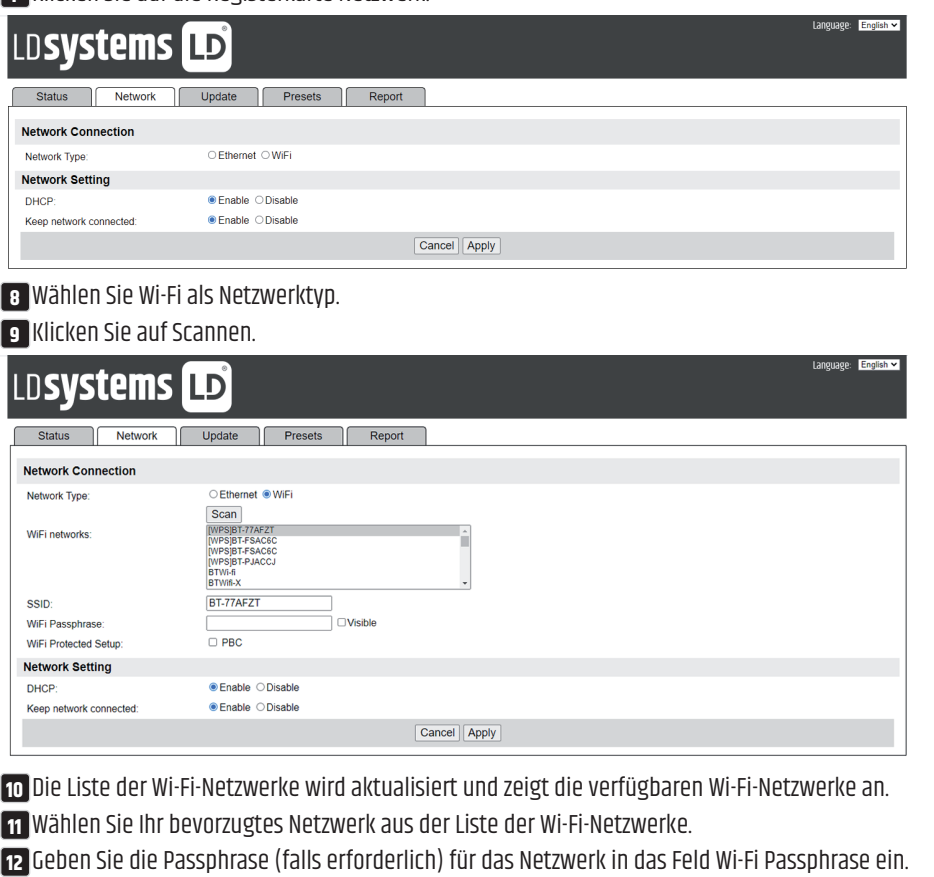

**13** Im Feld DHCP ist standardmäßig Aktiviert ausgewählt, um die Netzwerkeinstellungen automatisch zu generieren.

Wählen Sie 'Deaktiviert' nur, wenn Sie die folgenden Parameter manuell einstellen möchten:

- a. IP-Adresse
- b. Subnetzmaske Adresse
- c. Gateway-Adresse
- d. DNS-Adresse.
- <span id="page-12-0"></span>**14** Netzwerk verbunden halten - Wenn diese Option deaktiviert ist, wird die Netzwerkverbindung unterbrochen, wenn Sie sich nicht in einem Netzwerkmodus befinden. Wenn diese Option aktiviert ist, wird die Netzwerkverbindung aufrechterhalten, um die Aktivierung/Steuerung über Netzwerk-Apps zu ermöglichen.
- **15** Klicken Sie auf Anwenden.
- **16** Klicken Sie auf OK, um zu bestätigen, dass Sie die ausgewählten Einstellungen übernehmen möchten.
	- RSMP startet neu und stellt eine Verbindung mit dem bevorzugten Netzwerk her.
- **17** Einrichtung abgeschlossen.

Das drahtlose Netzwerk des RSMP-Geräts (RSMP\_xx:xx:xx:xx:xx:xx !!!) ist nicht mehr verfügbar. Verbinden Sie Ihren Computer erneut mit demselben bevorzugten Heimnetzwerk, das Sie soeben für das RSMP-Gerät angegeben haben (dies kann automatisch geschehen, je nach Einrichtung des Computers).

### **3.3 EINGEBETTETE WEBSEITEN**

Sobald RSMP mit Ihrem Netzwerk verbunden ist, steht Ihnen eine Webseite zur Verfügung, über die Sie Statusinformationen einsehen, Berichte über Vorfälle protokollieren, Voreinstellungen verwalten und begrenzte Änderungen über einen Webbrowser vornehmen können, der auf einem mit Ihrem Netzwerk verbundenen Smart-Gerät oder PC ausgeführt wird.

Um sich mit der Webseite zu verbinden, geben Sie die IP-Adresse des RSMP-Geräts in Ihren Webbrowser ein. Um die IP-Adresse anzuzeigen, navigieren Sie im RSMP-Menüsystem zu: Menü > Systemeinstellungen > Netzwerk > Einstellungen anzeigen – IP-Adresse, (siehe Abschnitt 5.2.3).

### **3.3.1 REGISTERKARTE NETZWERK**

Auf der Registerkarte Netzwerk können Sie die folgenden Parameter ändern:

• Freundlicher Name.

### **3.3.2 REGISTERKARTE VOREINSTELLUNG**

Für alle Modi sind vorhandene Voreinstellungen, einschließlich der über die lokale Benutzeroberfläche erstellten, verfügbar und können über die eingebetteten Webseiten abgespielt werden. Voreinstellungen für den Internetradio- und Podcast-Modus können auf der eingebetteten Webseite gespeichert und aktualisiert werden und sind auch über die lokale Benutzeroberfläche verfügbar.

**Hinweis:** Beim Speichern von Voreinstellungen für Internetradio/Podcasts über die eingebettete Webseite ist es möglich, eine Voreinstellung mit einem leeren Namen zu speichern – obwohl die Wiedergabetaste auf der eingebetteten Webseite nicht verfügbar ist, kann die leere Voreinstellung dennoch über die lokale Benutzeroberfläche ausgewählt werden.

Die Namen der Internetradio-/Podcast-Voreinstellungen sollten nur alphanumerische Zeichen enthalten und keine Sonderzeichen (!"£\$%^&\*()\_+, usw.).

**Hinweis:** Die auf der eingebetteten Webseite angezeigten Voreinstellungen sind diejenigen für den aktuellen Modus, der auf dem RSMP-Gerät verwendet wird. Für jeden Modus, in dem Voreinstellungen vorgenommen werden können, gibt es separate Voreinstellungslisten.

Die folgenden Beispiele zeigen Voreinstellungslisten für die Modi Internetradio und DAB:

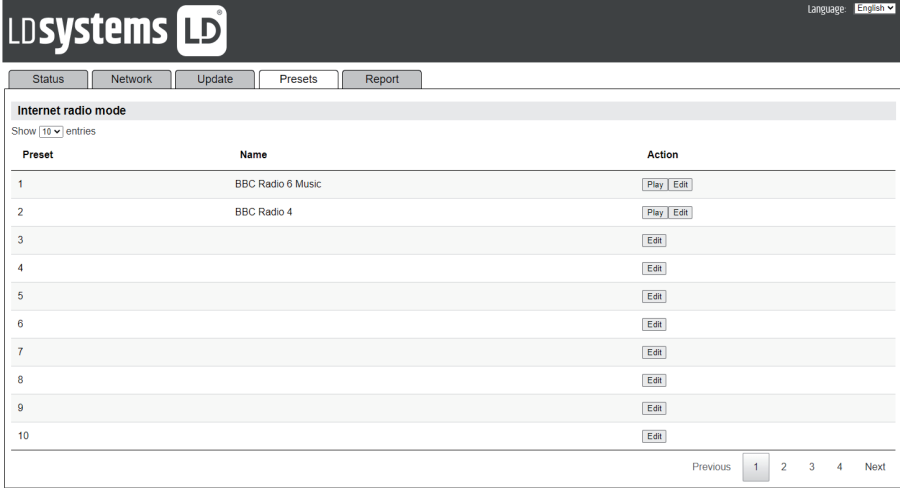

Ein typisches Dialogfenster zum Bearbeiten sieht wie folgt aus:

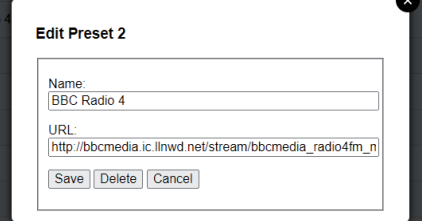

<span id="page-13-0"></span>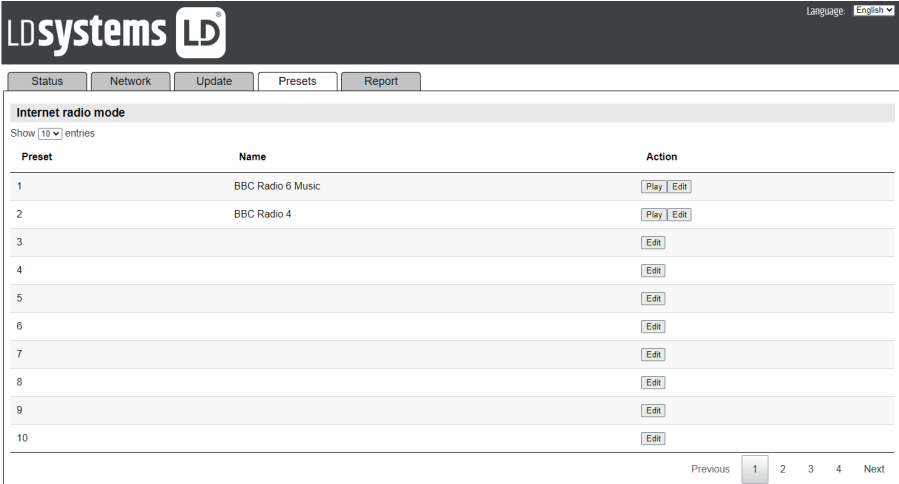

### **3.3.3 REGISTERKARTE BERICHT**

Auf dieser Registerkarte können Sie Berichte über Vorfälle speichern und anzeigen. Die Berichte werden über die Schaltfläche **Erstellen** auf der Registerkarte Bericht erstellt.

Die Berichte enthalten die folgenden Informationen:

- Systeminformationen (SW-Version, Details zur Plattform, etc.)
- Systemprotokoll
- Systemdiagramme (Audio, CPU, Speicher, Netzwerk)
- Informationen zur Aufgabe.

Bis zu zwei Vorfallsberichte können im RAM gespeichert werden. Wenn die maximale Anzahl von Berichten gespeichert ist, ersetzen alle neu erstellten Berichte den ältesten gespeicherten Bericht.

Die Berichte sind über die Stromzyklen hinweg verfügbar, sofern das Zeitintervall für den Neustart kurz genug ist und die Berichte noch im RAM gespeichert sind.

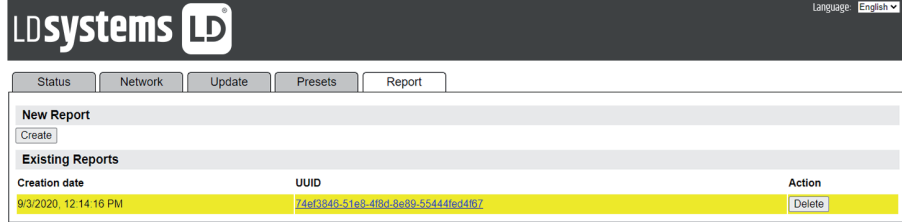

### **4. OPERATION**

Nach der Ersteinrichtung ist der RSMP in den meisten Modi betriebsbereit.

### **4.1 MODUSAUSWAHL**

Um einen Modus auszuwählen, drücken Sie MENU/BACK auf der Vorderseite des Geräts und wählen mit dem VOLUME/SELECT-Drehregler das Hauptmenü. Dann drücken Sie es. Es wird eine Liste mit allen Modi angezeigt. Verwenden Sie erneut das Drehrad, um sich durch die Modusoptionen nach oben oder unten zu bewegen. Wenn der gewünschte Modus hervorgehoben ist, drücken Sie auf SELECT.

Der Startbildschirm für den ausgewählten Modus wird angezeigt. Nach einem kurzen Moment schaltet RSMP in diesen Modus. Wenn möglich, wird der letzte Sender oder Titel, der in diesem Modus verwendet wurde, ausgewählt. Wenn dies nicht möglich ist, sucht RSMP nach relevanten Stationen und Netzwerken oder fordert den Benutzer zur Eingabe auf. Einzelheiten zur Verwendung der einzelnen Hörmodi finden Sie im entsprechenden Abschnitt über den Modus.

Die gemeinsamen lokalen Bedienelemente für Lautstärke, Stummschaltung (Lautstärke 0) und Wiedergabe/Pause sind in allen Hörmodi verfügbar.

Radio 057

 $\overline{a}$ fghijkl

, abcde

[WPS] Hotspot [WPS] WLAN 1

Germany Gibraltar

### <span id="page-14-0"></span>**4.2 AUDIO-WIEDERGABE**

Die gemeinsamen lokalen Bedienelemente für die Audiowiedergabe sind in allen Hörmodi verfügbar: Der Lautstärkeregler wird gedreht, um die Lautstärke zu erhöhen oder zu verringern.

Die allgemeinen Track-Kontrollen sind: Play/Pause II zum Starten und Stoppen von Titeln.

- Die Schaltflächen "Weiter" und "Zurück" DI und K4:
- So blättern Sie vorwärts oder rückwärts durch einen Titel (Drücken und halten)
- y Um zum nächsten oder vorherigen Titel in der aktuellen Wiedergabeliste zu springen (kurz drücken).

**Hinweis:** Wenn Sie sich in einem Titel befinden, können Sie durch kurzes Drücken der Taste 'Previous' **|<<** an den Anfang des aktuellen Titels springen.

### **4.3 MENÜFÜHRUNG**

Die primären Bedienelemente, mit denen Sie sich durch die Menüs und Optionen bewegen können, sind die Taste MENU und der Dreh-Druck-Music Encoder VOLUME/ PUSH TO SELECT (im Folgenden SELECT genannt). Drücken Sie MENU/BACK, um das Hauptmenü aufzurufen, und drehen Sie dann den Regler, um in einem Menü nach oben oder unten zu gehen. Sobald die gewünschte Option oder der gewünschte Wert hervorgehoben ist, YES NO Player drücken Sie den Encoder. Alle Menüs und Listen funktionieren als Schleifen, so dass Sie durch Drehen des Steuerelements über den ersten oder letzten Eintrag in einem Menü oder einer Liste hinaus zum anderen Ende des Menüs oder der Liste gelangen. Wenn Sie also vom ersten Eintrag eines Menüs nach oben gehen, gelangen Sie zur letzten Option des Menüs, usw.

Ein Chevron '**>**' neben einer Menüoption zeigt an, dass diese Option zu einem weiteren Menü führt.

Um die Menüstruktur in einem bestimmten Modus aufzurufen, drücken Sie **MENU/BACK**. Um eine Menüebene zurück zu gehen, drücken Sie **MENU/BACK**. Um das Menüsystem zu verlassen, drücken Sie **MENU/BACK**. Um vom Modus-Menü zurück zum**Bildschirm**"**Aktuelle Wiedergabe**" zu gelangen, drücken Sie ca. 2 Sekunden lang **MENU/BACK** oder drücken Sie **INFO**.

Jeder Modus verfügt über ein **Modusmenü** mit spezifischen Optionen für diesen Modus. Das Menü für den FM-Modus enthält beispielsweise zwei modusspezifische Optionen: Scan-Einstellung und Audio-Einstellung. Darüber hinaus verfügt jedes Modusmenü über zwei abschließende Optionen:

**Systemeinstellungen >** und **Hauptmenü >** .

Das **Menü Systemeinstellungen** enthält Systemeinstellungsfunktionen, mit denen Sie festlegen können, wie sich das Gerät verhält. Dazu gehören Netzwerk-, Zeit-, Sprach- und Softwareparameter.

Das **Hauptmenü** bietet eine alternative Methode zur Auswahl der Hörmodi sowie die Funktionen Sleep und Alarm.

Main menu Internet radio memerican spotify<br>Spotify

spottry<br>Amazon Music Deezer Music player

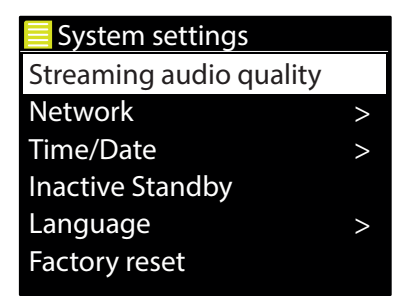

>

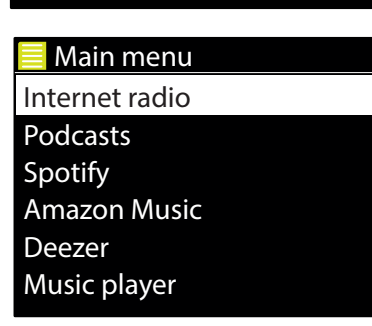

Nachfolgend sehen Sie eine Menükarte für die Systemeinstellungen und das Hauptmenü sowie für die verschiedenen Hörmodi. Einige Menüs, z.B. das Menü Systemeinstellungen, haben mehrere Untermenüs.

**Hinweis:** Diese Menüstruktur kann sich durch Software-Updates ändern.

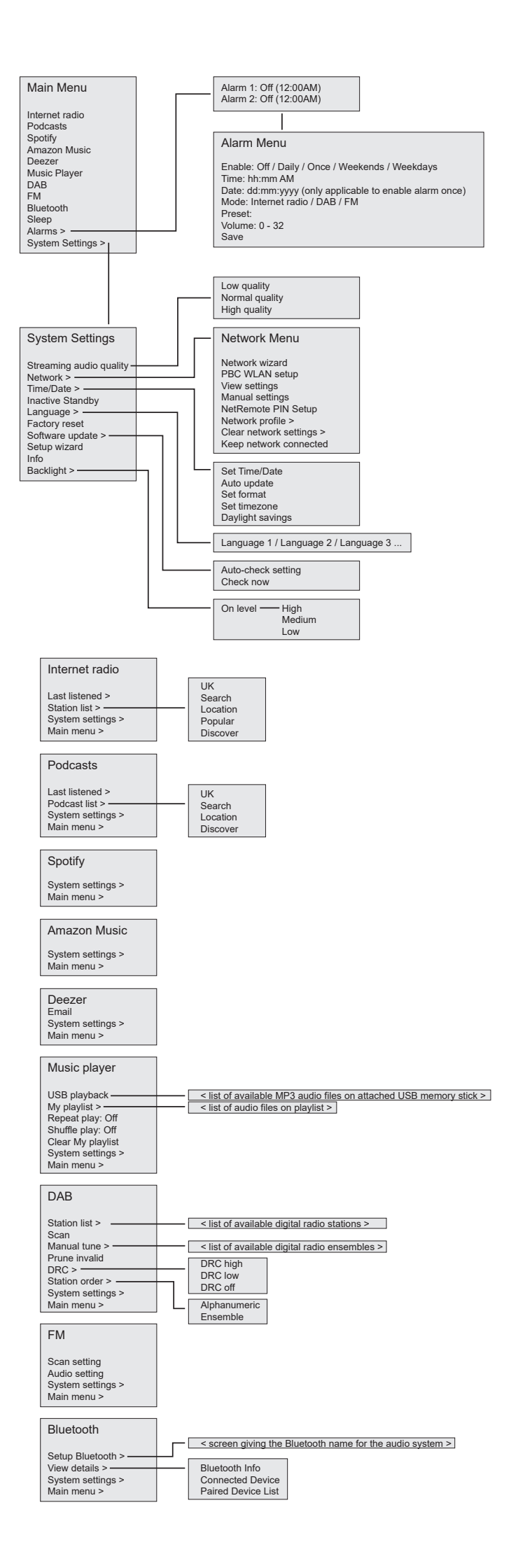

Asia Europe

011.FM 90s Country

### <span id="page-16-0"></span>**4.4 TEXTEINGABE**

Zur Eingabe von Suchanfragen und/oder Passwörtern usw. werden auf dem Dateneingabebildschirm alle verfügbaren Zeichen und Befehlsfunktionen Greece > in einer Endlosschleife angezeigt. Drehen Sie den **SELECT-Regler**, um in der Schleife vor und zurück zu blättern. Drücken Sie **SELECT**, um das aktuell 09:30 16:00 markierte Zeichen auszuwählen.

Wenn Sie einen Fehler machen, wählen Sie die Option **BKSP** (Rücktaste), um das letzte Zeichen zu entfernen.

Wenn Sie das/die Wort(e) eingegeben haben, wählen Sie **OK**, um das/die Suchwort(e) oder das Passwort einzugeben.<br>.

Wählen Sie **ABBRECHEN**, um den Eingabebildschirm zu verlassen.

**Hinweis:** Es gibt eine Abkürzung, mit der Sie bei der Auswahl von Befehlen und Zeichen den Bildlauf reduzieren können. Drücken Sie die **INFO-Taste**, um von einer beliebigen Stelle in der Zeichenschleife zur Befehlsoption BKSP (Backspace) zu springen.

Um eine Zeichenfolge einzugeben, wählen Sie die einzelnen Zeichen nacheinander aus.<br>-Bei der Auswahl der einzelnen Zeichen wird die Taste aufgebaut und im Feld oben auf dem Display<br>2009zeigt angezeigt.

Die drei Optionen – **Rücktaste, OK** und **Abbrechen – sind in der Auswahlschleife enthalten**.<br>Sie können auf zugreifen, indem Sie einfach die **SELECT-Taste** drücken. Sie können auf zugreifen, indem Sie einfach die **SELECT-Taste** drücken. Sie können auf zugreifen, indem Sie einfach die **SELELT-Taste** drücken.<br>Sie können aber auch eine Abkürzung wählen, indem Sie die **INFO-Taste** drücken,<br>um auf die Optien BKSD (Backspace) aufzurufen. um auf die Option BKSP (Backspace) aufzurufen.

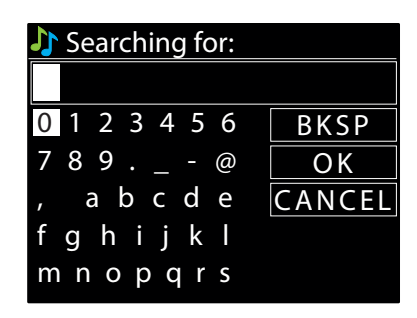

#### **4.5 VOREINSTELLUNGEN**

ES gibt jewens bis zu 40 voreinstenungen für, internetiaalo/Poucasts (Könnenhert), bab und okw. Bis zu 10 voreinstenungen sind für Spotny,<br>und 8 Voreinstellungen für Amazon Music verfügbar. Voreinstellungen werden im Radio g<br>Isaachaata Ilaan dagu ahaal d Es gibt jeweils bis zu 40 Voreinstellungen für, Internetradio/Podcasts (kombiniert), DAB und UKW. Bis zu 10 Voreinstellungen sind für Spotify, aufgerufen werden.

PRESET gedrückt, bis da Um die aktuelle Audioquelle als Voreinstellung zu speichern, halten Sie **PRESET** gedrückt, bis das Display den Bildschirm Voreinstellung speichern<br>2020ist Wähler Sie eine der Vereinstellungen um die aktuell wiedergegebene anzeigt. Wählen Sie eine der Voreinstellungen, um die aktuell wiedergegebene Audioquelle zu speichern.

om eine voreingestellte Quelle wiedergegeben wird, wird die Nummer des voreingestellten Speichers ★n(★1, ★2usw.) Um eine Voreinstellung zu wählen, drücken Sie kurz auf **PRESET** und wählen dann eine der aufgeführten voreingestellten Audioquellen. unten auf dem Bildschirm angezeigt.

### **4.5.1 VOREINSTELLUNGEN FÜR EINGEBETTETE WEBSEITEN**

Auf Voreinstellungen, die (wie oben beschrieben) über die lokale Benutzeroberfläche erstellt wurden, kann auch über die eingebetteten<br>PSMP Weberiten zurerwiffen werden. Wie Sie auf die eingebetteten Weberiten zurweifen kän fghijkl Auf vorenistenungen, die (wie oben beschreben) doer die lokale Benutzerbbernache ersteht wurden, kann auch doer die eingebetteten<br>RSMP-Webseiten zugegriffen werden. Wie Sie auf die eingebetteten Webseiten zugreifen können, Webseiten.

Main menu Auf der Registerkarte Voreinstellung finden Sie eine Liste der Senderplätze für den aktuellen Hörmodus.

Für alle Modi sind vorhandene Voreinstellungen, einschließlich der über die lokale Benutzeroberfläche erstellten, verfügbar und können über die eingebetteten webseiten abgespielt werden. Voreinstehungen für den internetraum- und Podcas<br>gespeichert und aktualisiert werden und sind auch über die lokale Benutzeroberfläche verfügbar. eingebetteten Webseiten abgespielt werden. Voreinstellungen für den Internetradio- und Podcast-Modus können auf der eingebetteten Webseite

**Hinweis:** Für jeden Modus, in dem Sie Voreinstellungen vornehmen können, gibt es eine eigene Voreinstellungsliste.

### <span id="page-17-0"></span>**5. EINSTELLUNGEN**

Alle Einstellungsparameter für RSMP sind über das Menü Einstellungen verfügbar.

**Hinweis:** Die im Einrichtungsassistenten enthaltenen Einstellungen sind mit 'Assistent' gekennzeichnet.

Optionen im Menü Einstellungen:

- y Audioqualität beim Streaming
- Netzwerk Assistent
- Zeit/Datum Assistent
- y Inaktiv Standby
- Sprache
- Werksreset
- Software-Update
- Einrichtungsassistent
- INFO
- y Hintergrundbeleuchtung

### **5.1 AUDIOQUALITÄT BEIM STREAMING**

- y Geringe Qualität
- y Normale Qualität
- Hohe Qualität.

Wählen Sie die gewünschte Audioqualität für die verfügbaren Streaming-Dienste. Die tatsächliche Bitrate für jede Stufe hängt von dem verwendeten Dienst ab.

Die aktuell eingestellte Qualitätsstufe ist mit einem Sternchen gekennzeichnet.

### **5.2 NETZWERK**

- y Netzwerk-Assistent Assistent
- WPS-Einrichtung
- Einstellungen ansehen
- y Manuelle Einstellungen
- NetRemote PIN einrichten
- · Netzwerk-Profil
- Netzwerkeinstellungen löschen
- Halten Sie das Netzwerk verbunden.

RSMP ist mit allen gängigen Netzwerkprotokollen und Verschlüsselungsmethoden kompatibel, einschließlich Wi-Fi Protected Setup (WPS).

Um RSMP mit Ihrem Netzwerk zu verbinden, benötigen Sie eines der folgenden Geräte:

• Einen kabelgebundenen Router und ein Ethernet (RJ45-Netzwerkkabel).

**Hinweis:** Wenn Sie eine kabelgebundene Verbindung (Ethernet) verwenden, müssen Sie ein abgeschirmtes Twisted-Pair-Kabel (S/FTP) verwenden. • Ein drahtloser Wi-Fi-Router, zusammen mit dem Passphrase-Schlüssel, falls eingestellt.

Um ein Netzwerk auszuwählen, verwenden Sie entweder den Netzwerkassistenten oder die manuellen Einstellungen

### **5.2.1 NETZWERK-ASSISTENT**

Dies führt Sie durch die notwendigen Schritte, um einem Netzwerk beizutreten. Dies wird auch automatisch im Rahmen des Einrichtungsassistenten ausgeführt. Welche Bildschirme und Optionen angezeigt werden, hängt von der Art des Netzwerks und dem verwendeten Netzwerkschutz ab.

#### **Ein Netzwerk auswählen**

Wenn Sie den Netzwerk-Assistenten wählen, sucht RSMP automatisch nach verfügbaren drahtlosen Netzwerken und präsentiert eine Liste von SSIDs (Service Set IDentifier) für die Netzwerke. Die Optionen, die mitWPS in Klammern beginnen, weisen auf verschlüsselte Netzwerke hin, die WPS-Optionen (Wi-Fi Protected Setup) anbieten. Weitere Einzelheiten finden Sie im Abschnitt 5.3.2 WPS-Einrichtung (Wi-Fi Protected Setup).

RSMP merkt sich die Anmeldedaten für die letzten vier drahtlosen Netzwerke, mit denen es sich verbunden hat, und stellt automatisch eine Verbindung zu ihnen her, wenn sie verfügbar sind. Wenn die Verbindung zu einem Netzwerk vorübergehend unterbrochen wird, stellt RSMP die Verbindung automatisch wieder her.

#### <span id="page-18-0"></span>**Wi-Fi-Netzwerk (SSID)**, wählen Sie ein Netzwerk aus der Liste.

Um eine Verbindung zu einem kabelgebundenen Netzwerk herzustellen, wählen Sie **[Wired],**<br>nachdem Sie sichergestellt hahen, dass das Ethernet-Kahel von nachdem Sie sichergestellt haben, dass das Ethernet-Kabel von nachdem Sie sichergestellt haben, dass das Ethernet-Kabel von<br>des kabelgebundenen Routers an die Ethernet-Buchse des RSMP angeschlossen ist. ustellen, wählen Sie **[Wired]**, 1geschlossen<br>
– Classic Rocket

#### **Offenes Netzwerk**

Wenn das Netzwerk offen (unverschlüsselt) ist, stellt RSMP eine Verbindung her und es sind keine weiteren Angaben erforderlich;<br>siehe Nach Fertigstellung unten siehe Nach Fertigstellung unten. **Classic** bindung her und es sind keine weiteren Angaben erforderlich 'erbindung her und es sind keine weiteren Angaben erforderlicl bindung her und es sind keine weiteren Angaben erforderlich<br> *Robers* 

#### **Standardmäßig verschlüsseltes Netzwerk**

– wenn das drahtlose Netzwerk geschützt ist, werden auf dem nächsten Bildschirm Optionen zur Eingabe des Netzwerkschlüssels oder Passphrase.<br>Wenn das drahtlose Netzwerk geschützt ist, werden auf dem nächsten Bildschirm Opt thirm Ontionen zur Fingabe des Netzwerkschlüssels oder Schrift und Einer Schrift und Schrift und Schrift und E<br>Schrift und Schrift und Schrift und Einer Schrift und Einer Schrift und Einer Schrift und Schrift und Einer Sc s Netzwerkschiusse s<br>Metzwerkschlüssels

 $KL$ **Hinweis:** Die Standard-Passphrase für die meisten WLAN-Router ist auf einem Etikett am Router aufgedruckt. ist auf einem Etikett am Router aufgedruckt.  $\mathcal{M}$ .

Geben Sie den Schlüssel des Netzwerks (Passphrase) ein, verwenden Sie die **SELECT-Steuerung**, um das nächste relevante Zeichen zu markieren und drücken Sie, um jedes Zeichen der Reihe<br>Dash auszuwählen. Bei ieder Auswahl eines Zeichens wird der Seblüssel aufschaut und im Feld um das nachste Terevante Zeichen zu mankeren und urdeken sie, um jedes Zeichen der Keine<br>nach auszuwählen. Bei jeder Auswahl eines Zeichens wird der Schlüssel aufgebaut und im Feld am<br>oberen Rand des Displays angezeigt oberen Rand des Displays angezeigt. YES NO

operen Kand des Bispiays angezeige.<br>Die drei Optionen – **BKSP, OK** und **CANCEL - sind in der Auswahlschleife enthalten**. Sie können auf zugreifen, indem Sie einfach die Auswahltaste drücken. Sie können aber auch eine Abkürzung wählen, indem Sie die **INFO-Taste** drücken, die die Auswahlmarkierung auf die Option BKSP(BackSpace) bewegt.<br>.

#### **Nach Fertigstellung**

Last listened nst in Stentieme Verbindung inte dem dasgewanten Nezwerk her.<br>Wenn die Verbindung fehlschlägt, kehrt RSMP zu einem vorherigen Bildschirm zurück, um es erneut zu wenn die Verbindung Tenischlagt, kenrt RSMP zu einem vorhengen Bhusthimi zurück, i<br>Versuchen. Um den Vorgang zu beenden, verwenden Sie die Schaltfläche Zurück/Menü Internet radio RSMP stellt eine Verbindung mit dem ausgewählten Netzwerk her. Podcasts

Wenn die Netzwerkverbindung unterbrochen wird, stellt RSMP die Verbindung automatisch wieder her. Last listened

### **5.2.2 WPS-EINRICHTUNG (WI-FI PROTECTED SETUP)**

.<br>Netzwerknamens gekennzeichnet wei versetnussene wetzwei Kernet sind durch Twest am Anlang des Netzwerkhannens gekenheelt niet<br>Und verfügen über zwei Verbindungsmethoden. Wählen Sie eine aus und folgen Sie den Anweisungen.<br>Wenn Sie ernienen WPS-verschlüsselte Netzwerke sind durch '[WPS]' am Anfang des Netzwerknamens gekennzeichnet und verrugen doer zwer verbindungsmethoden, wahlen sie eine aus und folgen sie den Anwe<br>Wenn Sie den Netzwerkassistenten verwenden, ist eine zusätzliche Option zum Überspringen von WPS verfügbar. he Option zum Ü

#### **Drucktaste >**

**DTUCKLASTE**<br>RSMP fordert Sie auf, die Verbindungstaste am Router zu drücken und dann die Auswahltaste zu drücken. and dann die Auswahltaste zu di

 $\equiv$  SSID

> > >

Western Setup

Set Time/Date WPS Setup

Stations

Stations

 $1.5\pm0.1$ 

ON Country on Radio 1.FM – Absolute Country

011.FM 90s Country 011.FM Classic Country

011.FM 90s Country 13.FM C

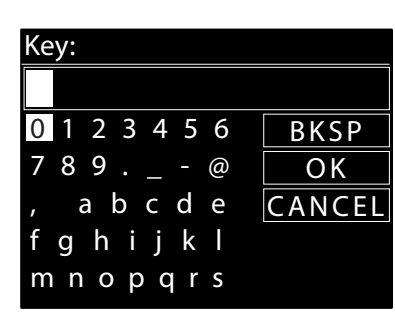

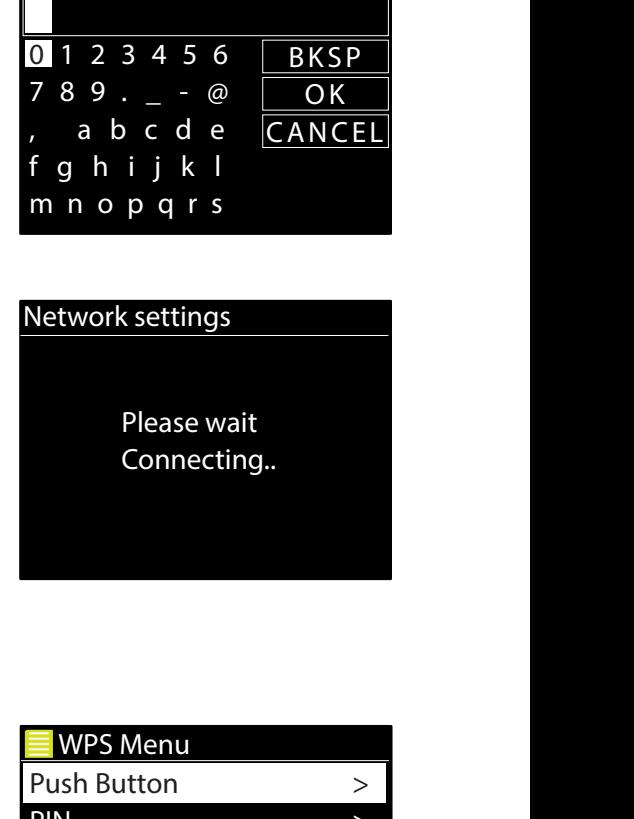

>

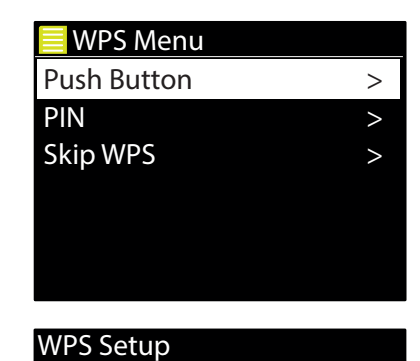

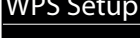

Push Button

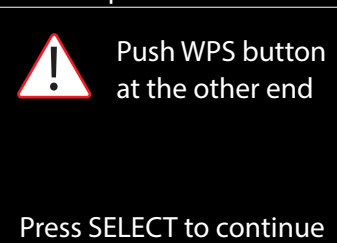

<span id="page-19-0"></span>**Pin >** (Codenummer) RSMP generiert eine 8-stellige Codenummer, die Sie in den drahtlosen Router oder Access Point eingeben. Stellige Codefiul

#### **WPS überspringen >**

**WPS überspringen >**<br>Geben Sie den Schlüssel wie bei einem verschlüsselten Standardnetzwerk ein (siehe oben). wie bei einen<br>
 rerschlüsselten Standardnetzwerk ein (siehe o

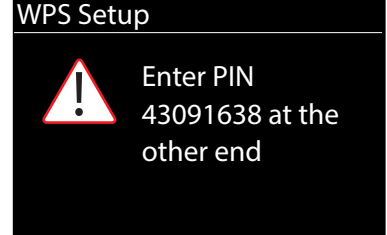

Press SELECT to continue

RSMP stellt eine Verbindung zum Netzwerk her, siehe 'Nach Fertigstellung' oben.

Weitere Informationen zum Einrichten eines verschlüsselten WPS-Netzwerks finden Sie in der Anleitung Ihres WPS-Routers.

### **5.2.3 EINSTELLUNGEN DER ANSICHT**

Zeigt die Einstellungsdetails für das aktuelle Netzwerk-Setup an, einschließlich:<br>.

- Aktive Verbindungen
- MAC Address
- DHCP
- $\cdot$  ssin
- IP-Adresse
- Subnetz-Maske
- Gateway-Adresse
- Primäre DNS
- Sekundärer DNS.

### Main menu **5.2.4 MANUELLE EINSTELLUNGEN**

Es gibt auch andere Möglichkeiten, die Netzwerkeinstellungen unter **MENÜ > Systemeinstellungen > Netzwerk >** einzusehen und manuell zu ändern (zum Beispiel die Einrichtung eines kabelgebundenen Netzwerks). Benutzer, die sich mit Netzwerken auskennen, werden diese Optionen für die Diagnose und Behebung von Netzwerkproblemen nützlich finden.<br>......Verkehelt (Brehtles

- Verkabelt/Drahtlos
- ,<br>Jetimie <del>st.</del> Deezer y DHCP aktiviert/deaktiviert
- $\cdot$  SSIP
- y Authentifizierung
- Verschlüsselungstyp
- Passphrase/Schlüssel.

### 5.2.5 EINRICHTUNG DER NET-REMOTE-PIN

'IN-Nummer festlegen, die Sie eingeb Germany Hier können Sie eine PIN-Nummer festlegen, die Sie eingeben müssen, bevor Sie sich über ein Netzwerk mit RSMP verbinden können.

### **5.2.6 NETZWERKPROFIL**

MENÜ/ZURÜCK > Systemeinstellungen > Netzwerk > Netzwerkprofil > einsehen. Von hier aus können Sie unerwünschte Netzwerke löschen, indem Sie drehen und **SELECT** drücken und dann Löschen **Ja** bestätigen. Hier wird eine Liste der von RSMP gespeicherten Netzwerke angezeigt (bis zu maximal 4). Sie können die Liste der registrierten Netzwerke über

#### network NJI ELLUNU<br>. **5.2.7 NETZWERKEINSTELLUNGEN LÖSCHEN**

> Repeat play: O II NELZWEIK DEILIELEII Mit dieser Option werden die aktuellen Netzwerkeinstellungen gelöscht, so dass Sie leichter einem anderen Netzwerk beitreten können.<br>.

# **5.2.8 NETZWERK VERBUNDEN HALTEN**

SILIO NETZWENN VENDONDEN TIAETEN<br>Mit dieser Option können Sie festlegen, ob der RSMP im Standby-Modus und wenn er sich nicht im Netzwerkfunkmodus befindet, mit seinem Netzwerk verbunden bleibt. Dies ist für den Fernbetrieb erforderlich.

**Hinweis:** Diese Option wird zwangsweise auf 'Ja' gesetzt, um die Netzwerkverbindung aufrechtzuerhalten, wenn die Verbindung über die UNDOK-App konfiguriert wird. Die Netzwerkverbindung ist auch zwangsweise aktiviert, wenn das Audiosystem Teil einer Multiroom-Gruppe ist.

### **5.3 UHRZEIT/DATUM**

- Zeit/Datum einstellen
- Automatisches Update
- y Format einstellen

**radio**

fghijkl mnopqrs

fghijkl

### <span id="page-20-0"></span>**5.3.1 ZEIT/DATUM EINSTELLEN (ASSISTENT)** Setup wizard

Das Datum und die Uhrzeit werden als tt-mm-jjjj und hh:mm AM/PM angezeigt, [WPS] WLAN-Box Setup wizard SSID wobei der erste Wert, tt, aktiv ist (blinkt).  $\mathcal{L}$  with  $\mathcal{L}$ 

stellen Sie jeden Wert mit dem **SELECT-Regler** ein. Während Sie jeden Wert durch Drücken des **SELECT-Reglers** einstellen, wird der nächste Wert aktiv und kann eingestellt werden.<br>' eingestellt werder eden wert durch dri<br>Einstehelburgsdam consequent weight

#### Key: **5.3.2 AUTOMATISCHES UPDATE (VON DAB, FM ODER NETZWERK)(ASSISTENT)** Key:

Die automatische Aktualisierung funktioniert mit Daten, die über DAB, FM oder das Internet gesendet<br>Connected Die Warried aus alteralisiert werd sich in einem enternehmenden der Medua befindet. werden. Die Uhr wird nur aktualisiert, wenn sich in einem entsprechenden Modus befindet.<br>Wählen Sie also am besten einen Modus, den Sie regelmäßig verwenden. Wählen Sie also am besten einen Modus, den Sie regelmäßig verwenden.

, aborto a constante de la constantidad de la constantidad de la constantidad de la constantidad de la constan<br>La constantidad de la constantidad de la constantidad de la constantidad de la constantidad de la constantidad fghijkl Das **Netzwerk** verwendet ein Zeitsignal, das vom Internetradio-Portal von vas **netzwerk** verwendet em zeitsighal, das vom ihterhetradio-Portal von<br>Frontier Smart Technologies gesendet wird, wenn in einem beliebigen Netzwerkmodus verbunden ist. **DAB** und **FM** verwenden Zeitsignale, die mit Radiosendungen übertragen werden. methodikingua

# Internet radio Rock Radio Main menu Search Network settings 1. Wählen Sie **Aktualisieren von DAB**, **Aktualisieren von FM**, **Aktualisieren von Netzwerk** oder **Keine Aktualisierung**.

- 2. Wenn Sie über das Netzwerk aktualisieren, stellen Sie Ihre Zeitzone ein.
- Spotify Classic Rock Please wait Podcasts Rock 'n' Roll 3. Wenn in Ihrem Land die Sommerzeit gilt, kann die automatisch aktualisierte Zeit aus dem Netz um eine Stunde falsch sein. venn miniem tand die Sommerzeit gilt, kann die adtoniatisch aktuansierte zeit aus dem Netz um eine Stunde falsch sein.<br>Wenn die Umstellung auf Sommerzeit gilt, wie z.B. die britische Sommerzeit (BST), aktivieren Sie die Op  $\sum_{i=1}^{n}$

م<br>Ilhrzeit üher DAR o diilzeit t **Hinweis:** Wenn Sie die Uhrzeit über DAB oder UKW aktualisieren, hat die Option Sommerzeit keine Auswirkung auf die Uhrzeit der Uhr.

RSMP aktualisiert sich automatisch von der ausgewählten Quelle, wenn Zeitinformationen verfügbar sind.

#### stellen (assiste **5.3.3 FORMAT EINSTELLEN (ASSISTENT)**

**STEELEN (ASSISTENT)**<br>wischen 12- und 24-Stunden-Anzeige zu wechse Studi it di  $\overline{a}$  $=$ Push Button Ermöglicht es Ihnen, zwischen 12- und 24-Stunden-Anzeige zu wechseln.<br>.

# Main menu System settings **5.3.4 ZEITZONE EINSTELLEN**

Main menu Stellen Sie die Zeitzone Ihres Landes ein.

### **5.3.5 SOMMERZEIT**

t "Fin" oder "۵۱۱۲"<br>۱۰۰۰ - "Fin" oder Schalten Sie die Sommerzeit "Ein" oder "Aus".

#### **5.4 INAKTIV STANDBY** Streaming audio quality

DBY<br>rd nach der eingestellten Zeit automatisch aktiviert, wenn innerhalb dieses Zeitraums keine Eingabe erfo rd nach der eingestehten zeit autom<br>rschreitung auf "Aus", "2 Stunden", " s kelile Elligabe ellul JDT<br>|-Stellen Sie die Zeitüberschreitung auf "Aus", "2 Stunden", "4 Stunden", "5 Stunden" oder "6 Stunden".<br>. **5.4 INAKTIV STANDBY**<br>Der Standby-Modus wird nach der eingestellten Zeit automatisch aktiviert, wenn innerhalb dieses Zeitraums keine Eingabe erfolgt.

### **5.5 SPRACHE**

5:5 5FKACTIL<br>Die Standardsprache ist Englisch. Um dies zu ändern, wählen Sie **MENÜ/ZURÜCK > Systemeinstellungen > Sprache >** und wählen Sie dann Ihre Sprache.

### **5.6 WERKSEINSTELLUNG**

Beim Zurücksetzen auf die Werkseinstellungen werden alle Benutzereinstellungen auf die Standardwerte zurückgesetzt, so dass Uhrzeit/Datum, Netzwerkkonfiguration und Voreinstellungen verloren gehen. Die aktuelle Softwareversion des Funkgeräts wird jedoch beibehalten. Um einen Werksreset durchzuführen, wählen Sie **MENU/BACK** > Systemeinstellungen > Werksreset fortfahren > Ja

### **5.7 SOFTWARE-UPDATE**

Von Zeit zu Zeit kann Frontier Smart Technologies, der Chip-Hersteller, Software-Upgrades mit Fehlerkorrekturen und/oder zusätzlichen Funktionen zur Verfügung stellen. Sie können entweder manuell prüfen, oder RSMP so einstellen, dass es regelmäßig automatisch geprüft wird (dies ist die Standardeinstellung). Wenn RSMP feststellt, dass neuere Software verfügbar ist, werden Sie gefragt, ob Sie eine Aktualisierung durchführen möchten. Wenn Sie zustimmen, wird die neue Software dann heruntergeladen und installiert. Nach einem Software-Upgrade bleiben alle Benutzereinstellungen erhalten.

**ACHTUNG:** Vergewissern Sie sich vor dem Start eines Software-Upgrades, dass der RSMP an eine stabile Netzverbindung angeschlossen ist. Eine Unterbrechung der Stromversorgung während eines Software-Updates kann das Gerät dauerhaft beschädigen.

Um die automatische Überprüfung ein- oder auszuschalten, wählen Sie **MENÜ/ZURÜCK** > **Systemeinstellungen** > **Software-Aktualisierung** > **Auto-Check-Einstellung**.

#### Set Time/Date Press SELECT to continue  $\frac{1}{2}$

08 - 03 - 2022  $11:30$  $\frac{1}{2}$ 

#### Auto update Auto update

Search

 $\frac{E}{U}$  and decide Update from *UP*  $U = \begin{bmatrix} 1 & 1 & 1 \\ 1 & 1 & 1 \end{bmatrix}$ Update from Network \* Update from DAB Update from FM No update

### <span id="page-21-0"></span>**5.7.1 SOFTWARE-UPDATE**

Um eine neue Firmware manuell auf das RSMP-Gerät zu laden, ermitteln und notieren Sie die IP-Adresse des betreffenden RSMP-Geräts (wählen Sie **MENU/BACK** > **Systemeinstellungen** > **Netzwerk** > **Einstellungen anzeigen** > **IP-Adresse**)

### **Auf Ihrem Computer**

- 1. Stellen Sie sicher, dass die Wi-Fi-Schnittstelle Ihres Computers oder Geräts eingeschaltet ist.
- 2. Rufen Sie in einem Webbrowser auf dem Computer oder Gerät die RSMP-Webkonfigurationsseite mit der oben angegebenen IP-Adresse auf.
- 3. Die Seite RSMP Web-Konfiguration wird geöffnet:
- 4. Wählen Sie die Registerkarte Update und suchen Sie den entsprechenden Speicherort der Datei. Wählen Sie die gewünschte Firmware-Datei (\*.sap.bin) und klicken Sie auf die Schaltfläche Senden, um die Firmware-Datei auf das Gerät zu laden. Auf dem Display werden Informationen über den Fortschritt der Firmware-Aktualisierung angezeigt.
- 5. Wenn der Firmware-Upload abgeschlossen ist, startet das Gerät automatisch neu und verwendet die neue Firmware.

### **5.8 EINRICHTUNGSASSISTENT**

So können Sie den Einrichtungsassistenten jederzeit ausführen.

Der Assistent führt Sie in der folgenden Reihenfolge durch die wichtigsten Einstellungen:

- 1. Datum/Uhrzeit Format einstellen
- 2. Automatische Aktualisierung wählen Sie die Quelle für die Aktualisierung der Uhr oder Keine Aktualisierung
- 3. Zeit/Datum einstellen (dieser Schritt ist nur erforderlich, wenn die Option 'Kein Update' unter Automatisches Update ausgewählt ist)
- 4. Der Netzwerk-Assistent wird automatisch gestartet (siehe Abschnitt 5.2.1 Netzwerk).

Sobald Sie mit einem Netzwerk verbunden sind, ist der Assistent abgeschlossen.

### **5.9 INFOS**

Zeigt Details zum aktuellen System an Inklusive:

- SW-Version: Versionsnummer der Software
- Radio ID: Eindeutiger Code zur Identifizierung dieses bestimmten Funkgeräts
- y Freundlicher Name: (Name, mit dem das Funkgerät in einem Netzwerk identifiziert wird).

### **5.10 HINTERGRUNDBELEUCHTUNG**

Für die Helligkeit des Displays (Stufe Ein) stehen die Stufen Hoch, Mittel und Niedrig zur Verfügung.

### **6. INTERNETRADIO-MODUS**

RSMP kann über eine Breitband-Internetverbindung Tausende von Radiosendern und Podcasts aus der ganzen Welt wiedergeben.

Wenn Sie den Internetradio-Modus auswählen, kontaktiert RSMP das Internetradio-Portal von Frontier Smart Technologies, um eine Liste von Sendern zu erhalten, die in verschiedene Kategorien wie Land und Beliebt unterteilt sind. Sobald Sie einen Sender ausgewählt haben, stellt RSMP eine direkte Verbindung zu diesem Sender her.

Um in den Internetradio-Modus zu gelangen, wählen Sie **MENU/BACK** > **Hauptmenü** > **Internetradio**.

**Hinweis:** Wenn Sie den Internet-Radio-Modus zum ersten Mal auswählen (oder wenn noch kein Internet-Radio-Dienst ausgewählt wurde), gelangen Sie direkt in das Menü Senderliste, um einen Internet-Radio-Dienst zu suchen und auszuwählen.

**Hinweis:** Wenn der Internetradio-Portal-Server nicht verfügbar ist, verwendet RSMP standardmäßig die zuletzt gehörte abspielbare URL für Internetradio-Sender oder die in einer Voreinstellung gespeicherte URL, wenn die Wiedergabe über eine Voreinstellung erfolgt.

Die üblichen lokalen Bedienelemente für Lautstärke, Stummschaltung (Lautstärke 0), Play/Stop und Presets sind verfügbar.

### **6.1 MENÜ INTERNET-RADIO**

- Zuletzt abgehört
- Senderliste
- Systemeinstellungen
- Hauptmenü

### **6.2 ZULETZT ABGEHÖRT**

Zeigt eine Liste der (bis zu) zehn zuletzt ausgewählten Internetradio-Sender an.

DAB 09:30

### <span id="page-22-0"></span>**6.3 SENDERLISTE**

**Hinweis:** Wenn kein vorheriger Internetradio-Dienst ausgewählt wurde, wird automatisch das Menü Senderliste angezeigt, um einen<br>Internetradio Bienst zu finden und auszuwählen Internetradio-Dienst zu finden und auszuwählen.<br>.

**Hinweis:** Das Menü der Senderliste wird vom Internet-Radio-Portal zur Verfügung gestellt, ist also nur zugänglich, wenn RSMP mit dem Internet verbunden ist. Die Stationslisten und Untermenüs werden sich von Zeit zu Zeit ändern. Radio 057 on Country on the Sea of the Country of the Country of the Country of the Country of the Country of the Country of the Country of the Country of the Country of the Country of the Country of the Country of the Country of th nsnen, wenn n-ien mit uem mit  $\frac{1}{2}$  $=$ a<br>al sur Venförung gestellt, ist also nur uı<br>.

Die Senderliste ist in verschiedene Kategorien und Suchfunktionen unterteilt:

- <Lokalbereich> abhängig vom Standort des Funkgeräts, zum Beispiel: UK
- $\bullet$  Suche
- $\bullet$  Ort
- y Beliebt
- y Entdecken Sie

#### **6.3.1 <LOKALBEREICH> – ABHÄNGIG VOM STANDORT DES FUNKGERÄTS, ZUM BEISPIEL: UK** 09:30 16:00 fghijklich († 1938)<br>1900 - Johann Barnett, fransk kanade <mark>DES FUNKGERA</mark>IS

Zeigt ein Untermenü für lokale Sender an. Die Namen und Arten der Kategorien hängen von den lokalen Netzwerkinformationen ab. Ein Radio in Großbritannien hätte beispielsweise den Haupttitel 'UK' und würde lokale Sender, BBC-Sender, Genres und/oder Sender<br>2006 einer bestimmten Stadt anzeigen aus einer bestimmten Stadt anzeigen.

aus einer bestimmten stadt anzeigen.<br>Wählen Sie die gewünschte Kategorie und es wird entweder eine weitere Liste mit Unterkategorien angezeigt oder<br>(west es keine weiteren Unterkategorien ziht) werden die verfügbaren Seade wahlen sie die gewählschte Kategorie und es wird entweder eine weitere Eiste nitt onterKategorien angezeigt oder<br>(wenn es keine weiteren Unterkategorien gibt) werden die verfügbaren Sender für die gewählte Kategorie aufgel [WPS] Hotspot  $\mathbf{d}$ 

### **6.3.2 SUCHE**

Sie können auch im Internet nach Sendern mit bestimmten Stichworten im Titel suchen. nach Sendern mit hestimmten Stichworten im I

#### Um zu suchen, wählen Sie **Suchen**.

om zu suchen, wahlen sie **suchen.**<br>Geben Sie ein Stichwort ein, indem Sie nacheinander Zeichen auswählen und dann **OK** wählen.<br>In der Fingebet ist auf dem Sie in dem Sie in dem Sie dem Der dem Fingebet ist auch der imme Die Eingabebildschirme für die Suche ähneln in ihrer Bedienung dem Eingabebildschirm<br>Charlieber für die Wi-Fi-Passphrase.

Wählen Sie eine Sendung aus der Liste aus.

### **6.3.3 STANDORT**

Um eine Internetübertragung von einem bestimmten Ort auszuwählen, wählen Sie **Ort >** . Wählen Sie einen Kontinent aus dem Menü und eine Liste der verfügbaren Länder wird angezeigt. wahlen sie einen Kontinent aus dem Hend und eine Eiste der Verrugbaren Lander<br>Wählen Sie ein Land und die verfügbaren Internet-Radiosender werden angezeigt.

Wählen Sie einen Radiosender aus der Liste, um diesen Sender einzustellen.

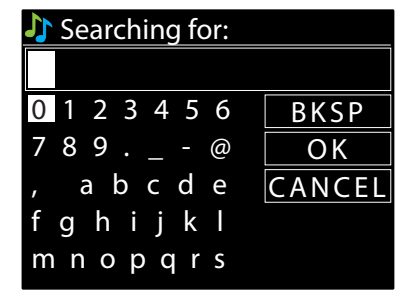

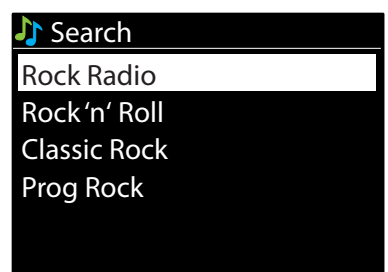

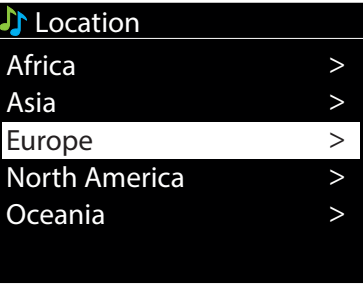

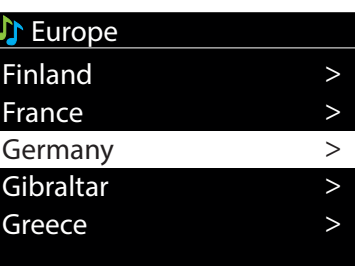

Push Button

Key:

>

### <span id="page-23-0"></span>**6.3.4 BELIEBT**

Präsentiert eine Liste der beliebtesten Internet-Sender aus aller Welt.

### **6.3.5 ENTDECKEN**

Ermöglicht Ihnen die Auswahl aus einer Liste von Sendern, die entweder nach ihrer Herkunft (Land), ihrem Genre (Musikrichtung) oder ihrer Sprache definiert sind. Navigieren Sie durch die Kategorieoptionen. Sobald Sie Ihre Auswahl getroffen haben, bestätigt ein Bildschirm die gewählte Kategorie und die Anzahl der Sender innerhalb dieser Kategorie. Um die Liste zu sehen, wählen Sie die Option, die die Anzahl der verfügbaren Sender anzeigt.

### **6.4 INFORMATIONEN ZUR AKTUELLEN WIEDERGABE**

Während der Stream abgespielt wird, werden auf dem Bildschirm der Name und die Beschreibung des Streams angezeigt. Wenn Informationen zu Künstler und Titel verfügbar sind, werden diese ebenfalls angezeigt. Um weitere Informationen anzuzeigen, drücken Sie **INFO**. Jedes Mal, wenn Sie auf **INFO** drücken, wird ein weiterer Satz von Informationen angezeigt, der die folgenden Details durchläuft:

- Slogan (Standard; sofern verfügbar)
- Sprache/Standort
- Codec und Abtastrate
- y Wiedergabepuffer
- das heutige Datum

### **6.5 VOREINSTELLUNGEN**

Internetradio-Voreinstellungen können über die lokale Benutzeroberfläche oder eingebettete Webseiten erstellt, abgespielt und aktualisiert werden. Einzelheiten finden Sie in Abschnitt 4.5 Voreinstellungen.

### **7. PODCASTS**

RSMP kann über eine Breitband-Internetverbindung Tausende von Podcasts aus der ganzen Welt abspielen.

Wenn Sie den Podcast-Modus auswählen, kontaktiert RSMP das Frontier Smart Technologies Podcast-Portal, um eine Liste der verfügbaren Podcasts zu erhalten. Sobald Sie einen Podcast ausgewählt haben, stellt RSMP eine direkte Verbindung zu dieser Podcast-Quelle her.

Um den Podcast-Modus aufzurufen, wählen Sie **MENÜ/ZURÜCK** > **Hauptmenü** > **Podcasts** .

**Hinweis:** Wenn der Podcast-Modus zum ersten Mal ausgewählt wird (oder kein vorheriger Podcast-Dienst ausgewählt wurde), wird der Benutzer direkt zum Menü Podcast-Liste geleitet, um einen Podcast-Dienst zu suchen und auszuwählen.

**Hinweis:** Wenn der Podcast-Portal-Server nicht verfügbar ist, verwendet RSMP standardmäßig die zuletzt gehörte abspielbare URL für Podcasts oder die in einer Voreinstellung gespeicherte URL, wenn die Wiedergabe über eine Voreinstellung erfolgt

Die üblichen lokalen Bedienelemente für Lautstärke, Stummschaltung (Lautstärke 0), Wiedergabe/Pause und Voreinstellungen sind verfügbar.

### **7.1 MENÜ PODCASTS**

- Zuletzt abgehört
- Podcast-Liste
- y Systemeinstellungen
- Hauptmenü

### **7.2 ZULETZT ANGEHÖRT**

Zeigt eine Liste der (bis zu) zehn zuletzt ausgewählten Podcasts an.

### **7.3 PODCAST-LISTE**

**Hinweis:** Wenn noch kein Internetradio-Dienst ausgewählt wurde, wird automatisch das Podcast-Menü angezeigt, um einen Internetradio-Dienst zu finden und auszuwählen.

**Hinweis:** Die Podcast-Liste wird über das Podcast-Portal bereitgestellt. Sie ist also nur zugänglich, wenn RSMP mit dem Internet verbunden ist. Podcast-Listen und Untermenüs können sich von Zeit zu Zeit ändern.

Die Podcast-Liste ist in verschiedene Kategorien und Suchfunktionen unterteilt:

- y <Lokalbereich> abhängig vom Standort des Funkgeräts, zum Beispiel: UK
- Suche
- $\cdot$  ort
- Entdecken Sie

Oceania

ON Country on Radio  $\overline{\phantom{a}}$ 

### <span id="page-24-0"></span>**7.3.1 <LOKALBEREICH> – ABHÄNGIG VOM STANDORT DES FUNKGERÄTS, ZUM BEISPIEL: UK**

Zeigt ein Untermenü für lokale Sender an. Die Namen und Arten der Kategorien hängen von den lokalen Netzwerkinformationen ab. zeigt ein ontermend für lokale Sender an. Die Namen und Arten der Kategonen hangen von den lokalen Netzwerkinformationen ab.<br>Ein Radio in Großbritannien hätte beispielsweise einen Haupttitel 'UK' und ein Untermenü für die Kategorien, z.B. Comedy der Woche, Bücher und Autoren, Populär, usw. Kategorien, z.B. Comedy der Woche, Bücher und Autoren, Populär, usw.<br>Wählen Sie die gewünschte Kategorie und es wird entweder eine weitere Liste mit Unterkategorien angezeigt oder

(wenn es keine weiteren Unterkategorien gibt) die verfügbaren Podcasts für die gewählte Kategorie. Player

### **7.3.2 SUCHE**

Sie können auch nach Podcasts mit bestimmten Schlüsselwörtern im Titel suchen. Um zu suchen, wählen Sie **Suchen**.

Geben Sie ein Schlüsselwort ein, indem Sie nacheinander Zeichen auswählen, und dann **OK** . Classic Rock Die Sucheingabebildschirme sind ähnlich wie der Bildschirm zur Eingabe der Wi-Fi-Passphrase.<br>.

Wählen Sie eine Sendung aus der Liste aus.

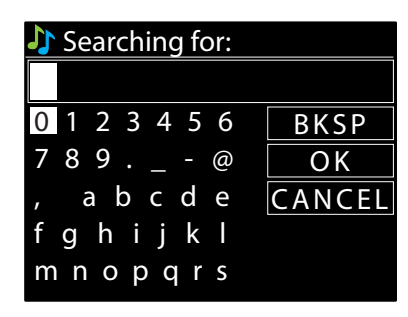

### **7.3.3 STANDORT**

Wählen Sie einen Kontinent aus dem Menü und eine Liste der verfügbaren Länder wird angezeigt.<br>Wählen Sie ein Land aus und die verfügbaren Dedsasts werden angezeigt. Um einen Podcast von einem bestimmten Ort auszuwählen, wählen Sie **Ort >** . Wählen Sie ein Land aus und die verfügbaren Podcasts werden angezeigt.

Wählen Sie einen Podcast aus der Liste aus, um diesen Podcast abzuspielen.

### **7.3.4 ENTDECKEN**

und die Anzahl der Podcasts in dieser Kategorie. Um die Liste zu sehen, wählen Sie die Option, die die Anzahl der verfügbaren Podcasts anzeigt.<br>. definiert sind. Navigieren Sie durch die Kategorieoptionen. Sobald Sie Ihre Auswahl getroffen haben, bestätigt ein Bildschirm Ihre gewählte Kategorie Ermöglicht Ihnen die Auswahl aus einer Liste von Podcasts, die entweder nach ihrer Herkunft (Land), ihrem Genre (Musikstil) oder ihrer Sprache

### **7.4 VOREINSTELLUNGEN**

789 .\_-@ Podcast-Vorgaben können über die lokale Benutzeroberfläche oder eingebettete Webseiten erstellt, abgespielt und aktualisiert werden.<br>Einzelbeiten finden Sie in Abschnitt 4.5 Vereinstellungen. uch. Einzelheiten finden Sie in Abschnitt 4.5 Voreinstellungen.

### **8. SPOTIFY**

RSMP ist mit Spotify kompatibel, so dass ein RSMP-Gerät als drahtloser Empfänger fungieren kann, der von der Spotify-App gesteuert wird.

Internet radio Verwenden Sie Ihr Telefon, Tablet oder Ihren Computer als Fernbedienung für Spotify. Gehen Sie zu spotify.com/connect, um zu lernen wie<br>.

**Hinweis:** Vergewissern Sie sich, dass bei RSMP die Option Netzwerk verbunden halten aktiviert ist, siehe Abschnitt 5.2.8 Amazon Music Connecting.. Halten Sie das Netzwerk verbunden. Dies ermöglicht das Spotify-Streaming zum RSMP-Gerät, wenn es sich im Ruhezustand oder in einem  $\mathbf{P}$ Nicht-Netzwerk-Modus (DAB/FM) befindet.

.<br>Wenn der Spotify-Modus auf einem RSMP ausgewählt wird, bevor eine Verbindung mit einer Spotify-App hergestellt wird, erscheint die Meldung: verwenden Sie Ihr Telefon, Tablet oder Ihren Computer als Fernbedienung für Spotify. Gehen Sie zu spotify.com/connect, um zu erfahren, wie als<br>Lauftext angezeigt wird Lauftext angezeigt wird.

### **8.1 KONTROLLE VON RSMP**

Sie können die Lautstärke ändern, den Ton abspielen/anhalten und in Ihrer Wiedergabeliste vorwärts und rückwärts springen.

Änderungen, die Sie im RSMP vornehmen, werden in der Spotify App angezeigt und umgekehrt.

### **8.2 INFOS**

Wenn Sie die Taste **INFO** auf dem RSMP drücken, werden zusätzliche Informationen in der folgenden Reihenfolge angezeigt: Künstler – Album – Streaming-Daten – Pufferkapazität für die Wiedergabe

### **8.3 INFO-MELDUNGEN**

> Time/Date > Language smarte Gerät selbst verschoben wird), wird die Meldung 'Press Play...' angezeigt. Die Symbole für die Zufallswiedergabe und die Wiederholung Auf dem RSMP werden bei Bedarf Meldungen über den aktuellen Abspielstatus angezeigt. Zum Beispiel: Sollte der Audiostream von Spotify<br>Senest unterbrecken eder gestennt werden (z. B. wenn die Audiowiedersche von der Enetify werden ebenfalls am unteren Rand des Bildschirms angezeigt, wenn dies angebracht ist. Connect unterbrochen oder gestoppt werden (z. B. wenn die Audiowiedergabe von der Spotify App auf einen anderen Lautsprecher oder das

<span id="page-25-0"></span>Der Streaming-Dienst Amazon Music ist auf RSMP verfügbar.

**Hinweis:** Ein Abonnementkonto für den entsprechenden Dienst ist erforderlich.

RSMP ist mit einer Vielzahl von Streaming-Diensten kompatibel, so dass die RSMP-Geräte als kabellose Lautsprecher fungieren können, die die vom jeweiligen Dienst ausgewählten Titel wiedergeben. Dies kann direkt über den RSMP oder über die Frontier Smart Technologies UNDOK-App gesteuert werden.

### **9.1 VON RSMP AUS ANMELDEN**

Die Anmeldung beim Amazon Music Service ist nicht über die RSMP-Schnittstelle möglich und muss über die UNDOK-App erfolgen. Sobald die Verbindung hergestellt ist, wird das Menü des Dienstes oder der Bildschirm 'Now Playing' angezeigt, auf dem Sie Einzelheiten über den gerade abgespielten Titel finden. Um vom Bildschirm Aktuelle Wiedergabe auf das/die Servicemenü(s) zuzugreifen, drücken Sie die **MENU/BACK-Taste**.

**Hinweis:** Drücken Sie die Taste **MENU/BACK**, um das RSMP-Hauptmenü aufzurufen. So können Sie einen anderen Dienst auswählen oder die Einstellungen des RSMP-Geräts ändern.

Um das RSMP-Hauptmenü zu schließen, drücken Sie die Taste **MENU/BACK**.

### **9.2 KONTROLLE DURCH RSMP**

Die normalen Steuerelemente für die Audiowiedergabe stehen Ihnen zur Verfügung, um die Lautstärke zu ändern, den Ton abzuspielen/anzuhalten und durch Ihre Wiedergabelisten vor- und zurückzuspringen (siehe Abschnitt 4.2 für weitere Einzelheiten).

Änderungen, die Sie im RSMP vornehmen, werden in der UNDOK-App (oder der entsprechenden Service-App) angezeigt und umgekehrt.

Titel, Wiedergabelisten und andere Programme und Kategorien, die von dem ausgewählten Streaming-Dienst verfügbar sind, können über das Dienstmenü ausgewählt werden, das die Organisation und die Kategorien des ausgewählten Dienstes widerspiegelt.

Um vom Bildschirm 'Aktuelle Wiedergabe' auf das Servicemenü zuzugreifen, drücken Sie die Taste **MENU/BACK**.

### **9.3 SERVICE-MENÜS**

Die Service-Menüs auf dem RSMP und der UNDOK-App spiegeln die Organisation und Terminologie des jeweiligen Streaming-Dienstes wider. Einzelheiten zur Nutzung des Streaming-Dienstes Ihrer Wahl finden Sie auf der Website des jeweiligen Dienstes.

### **9.3.1 RUFEN SIE DAS ENTSPRECHENDE MENÜ DES STREAMING-DIENSTES AUF**

Wenn gerade kein Titel abgespielt wird, wird automatisch das Servicemenü angezeigt. Um vom Bildschirm 'Aktuelle Wiedergabe' auf das Servicemenü zuzugreifen, drücken Sie die Taste **MENU/BACK**.<br>.

### **9.3.2 ZUSÄTZLICHE AKTIONEN**

Während ein Titel oder ein Menüpunkt im Service-Menübaum markiert ist, halten Sie die **SELECT-Taste** gedrückt, um ein Kontextmenü anzuzeigen, Germany falls verfügbar. em rienapi  $\ddotsc$  $\ddot{\phantom{0}}$ ekiart ict nnere ise, naiten sit > >

**Hinweis:** Die Kontextmenüs sind auf dem Bildschirm "Aktuelle Wiedergabe" nicht verfügbar. Das Kontextmenü bietet Aktionen an, die Sie mit dem Menüpunkt/Track durchführen können. Zum Beispiel: Wenn Sie **SELECT** drücken, während ein Titelname hervorgehoben ist, wird angezeigt: 09:30 16:00  $\cdot$  Zur Wiedergabeliste hinzufügen.

### **10 DEEZER** Music

# **10.1 VON RSMP AUS ANMELDEN**

Bitte verwenden Sie Ihre Deezer-E-Mail und Ihr Passwort, um sich anzumelden.

Verwenden Sie die **SELECT**-Steuerung, um das nächste relevante Zeichen zu markieren, und drücken Sie, um jedes Zeichen der Reihe nach auszuwählen. Bei der Auswahl der einzelnen Zeichen wird die E-Mail (bzw. das Passwort) aufgebaut und im Feld oben auf dem Display angezeigt.

Die drei Optionen – **BKSP, OK** und **CANCEL - sind in der Auswahlschleife enthalten**. Sie können auf zugreifen, indem Sie einfach die Auswahltaste drücken, oder Sie können eine Abkürzung wählen, indem Sie die **INFO-Taste** drücken, die die Auswahlmarkierung auf die Option BKSP (BackSpace) bewegt.<br>. 0 123456

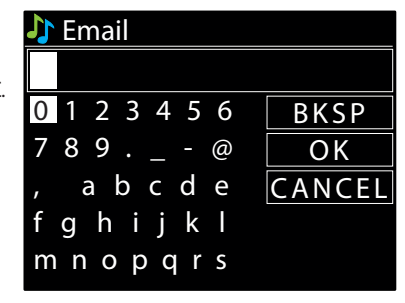

> >

# <span id="page-26-0"></span>**11. MUSIK-PLAYER (USB)**

Der Musik-Player-Modus spielt MP3-Audiodateien von einem USB-Flash-Laufwerk ab. Um in den Musik-Player-Modus zu gelangen, uni in den Musik-Player-Mudus zu gelangen,<br>wählen Sie **MENU/BACK > Hauptmenü > Musik-Player** . network.<br>T

Music player USB playback My playlist Repeat play: O Shuffle play: Off Clear My playlist

### **11.1 USB-WIEDERGABE**

Um Audio von einem USB-Massenspeichergerät wie einem USB-Flash-Stick abzuspielen, wählen Sie **USB-Wiedergabe .** 

#### **Durchsuchen von Ordnern**

Von diesem Zeitpunkt an werden die Menüs aus den Ordnern auf dem USB-Gerät generiert. Blättern Sie mit der **SELECT-Steuerung** und der **MENU/BACK-Taste** in den Ordnern. Das Display zeigt Ordner- und Dateinamen an (nicht unbedingt Titelnamen).

Wenn Sie einen Titel gefunden haben, den Sie abspielen möchten, drücken Sie **SELECT** . Ein kurzer Druck spielt den Titel sofort ab. Ein langer Druck (jederzeit, während der Titel angezeigt oder abgespielt wird) fügt den Titel zu Meine Wiedergabeliste hinzu. Sie können auch ganze Ordner zu Meine Wiedergabeliste hinzufügen.

#### **Track-Metadaten anzeigen**

Während der Wiedergabe eines Titels können Sie zusätzliche Informationen (Metadaten) anzeigen, indem Sie auf **INFO** drücken. Jedes Mal, wenn Sie **INFO** drücken, wird ein anderes Element der Metadaten angezeigt.

### **11.2 MEINE WIEDERGABELISTE**

RSMP enthält eine Warteschlange mit bis zu 200 Titeln in Meine Wiedergabeliste.

- Um die Wiedergabeliste zu verwalten, wählen Sie **Meine Wiedergabeliste**.
- y Um die Wiedergabeliste anzusehen, drehen Sie **SELECT** USB-Titel zeigen ihren Dateinamen an.
- y Um die Wiedergabeliste ab einem bestimmten Titel abzuspielen, markieren Sie den Titel und drücken Sie kurz **SELECT**.
- y Um einen Titel aus der Wiedergabeliste zu löschen, drücken Sie lange auf **SELECT** und bestätigen dann YES.

**Hinweis:** Sie fügen Titel zu Meiner Wiedergabeliste hinzu, indem Sie die verfügbaren Titel über die Menüoption USB-Wiedergabe durchsuchen, die gewünschten Titel markieren und lange auf **SELECT** drücken.

Um die gesamte 'Meine Wiedergabeliste' zu löschen, wählen Sie die Option Meine Wiedergabeliste löschen aus dem Menü des Music Players. Die Wiedergabeliste bleibt im Standby-Modus erhalten.

### **11.3 WIEDERHOLEN/ZUSAMMENMISCHEN**

Sie können Titel wiederholen oder in zufälliger Reihenfolge abspielen, indem Sie **Wiederholung** "Ein" / "Aus" und **Zufallswiedergabe** "Ein" / "Aus" wählen.

### **11.4 INFORMATIONEN ZUR AKTUELLEN WIEDERGABE**

Während ein Titel abgespielt wird, wird auf dem Bildschirm der Dateiname angezeigt. Es gibt auch einen Fortschrittsbalken mit Zahlen für die verstrichene und die Gesamtdauer der Strecke. Am unteren Rand des Bildschirms zeigt ein Symbol USB als Audioquelle an. Um weitere Informationen anzuzeigen, drücken Sie **INFO**. Jedes Mal, wenn Sie **INFO** drücken, wird ein weiterer Satz von Informationen angezeigt, die Sie durchlaufen:

Wiedergabefortschrittsbalken (Standard), Künstler, Album, Ordner, vollständiger Dateipfad, Bitrate/Codec-Typ/Abtastrate, Wiedergabepufferbalken, heutiges Datum.

# <span id="page-27-0"></span>**12. DAB-RADIO-MODUS**

Der DAB-Radiomodus empfängt DAB/DAB+ Digitalradio und zeigt Informationen über den Sender, Stream und den abgespielten Titel an . stream und den abgespielten nier an .<br>Um den DAB-Modus aufzurufen, wählen Sie **MENU/BACK > Hauptmenü > DAB** .

1911. FM Classic Country Country Country Country Country Country Country Country Country Country Country Country Country Country Country Country Country Country Country Country Country Country Country Country Country Count HRT >

Das Menü für den DAB-Radiomodus bietet die folgenden Optionen: Music Genres >  $\mathsf{n}$ : Country Country Country Country Country Country Country Country Country Country Country Country Country Country Country Country Country Country Country Country Country Country Country Country Country Country Coun

- Senderliste
- Scannen Sie
- Manuelle Abstimmung (zeigt die Signalstärke für den ausgewählten Kanal an)  $1.5\pm0.5$ Radio 057
- y Ungültig beschneiden
- $\bullet$  DRC  $\bullet$  DRC
	- Sender gliedernSystemeinstellungen
	- Hauptmenü Not specied

### **12.1 SENDERLISTE**

----- -----------------------<br>Wenn Sie zum ersten Mal den DAB-Radiomodus wählen oder wenn die Senderliste leer ist, führt RSMP automatisch einen vollständigen Suchlauf fghijkl fghijkl durch, um zu sehen, welche Sender verfügbar sind. Es kann auch sein, dass Sie aus einem der folgenden Gründe einen manuellen Suchlauf starten müssen, um die Liste der Sender zu aktualisieren:

- y Verfügbare Sender ändern sich von Zeit zu Zeit
- Wenn der Empfang für den ursprünglichen Suchlauf nicht gut war (z.B. weil die Antenne nicht ausgefahren war), kann dies zu einer leeren oder unvollständigen Liste der verfügbaren Sender führen
- **Classic** Start now? [WPS] WLAN 5GHz 08 03 2022 y Wenn Sie einige Sender schlecht empfangen können (Rauschen), sollten Sie nur Sender mit guter Signalstärke auflisten

ye nach urs [WPS] Hotspot 11: 30 ilieni Senuel III em<br>Moduariuste konn e Je nach Ursache des Signalverlusts kann dies nur vorübergehend sein.<br>. Ein Fragezeichen vor einem Sender in einer Liste bedeutet, dass der Sender derzeit nicht verfügbar ist.

> Sender, die wahrscheinlich nicht mehr verfügbar sein werden (z.B. wenn Sie aus dem Sendebereich eines Senders herausgezogen sind), können aus der Senderliste entfernt werden.

### 12.1.1 NACH SENDERN SUCHEN

Sobald der Suchlauf abgeschlossen ist, zeigt das Radio eine Liste der verfügbaren Sender an.<br>Mit der Menüentien Manuelle Abstimmung können Sie einen bestimmten Kanal auswählen und die Gi andelle Abschminding Konfleri sie einen beschminten Kana<br>. Um einen Scan manuell zu starten, wählen Sie > **Scan** . o e<br>Din n Mit der Menüoption Manuelle Abstimmung können Sie einen bestimmten Kanal auswählen und die Signalstärke für diesen Kanal anzeigen.<br>.

### 12.1.2 SENDER AUS DER LISTE ENTFERNEN

mnopqrs Um aufgelistete, aber nicht verfügbare Sender zu entfernen, wählen Sie Menü > **Ungültig streichen** .

### **12.1.3 AUSWAHL DER SENDER**

Rock Radio ELT-RESIEL. ES V<br>vorfügbar Sender, die mit einem '?' Fragezeichen versehen sind, sind nicht verfügbar.<br>C Um einen Sender zu hören oder zu wechseln, drehen Sie den **SELECT-Regler**. Es wird eine Liste von Sendern angezeigt, aus der Sie wählen können.

Classic Rock Paul Prog Rock Ringo Connecting.. die Sendung, die der Sender ausstrahlt, angezeigt. Sobald Sie den Sender ausgewählt haben, wird er wiedergegeben und auf dem Bildschirm werden Informationen über den Sender, den Titel oder<br>die Sondung die der Sonder ausstrahlt, angezeigt

Alternativ können Sie auch die Tasten **»H** und **[<<** drücken, um zum nächsten Sender in der Senderliste nach oben oder unten zu springen.

### **12.2 VOREINSTELLUNGEN**

Internet radio oder die Embedded-Webseiten abgespielt werden. Einzelheiten finden Sie in Abschnitt 4.5 Voreinstellungen.<br>. DAB-Voreinstellungen können über die lokale Benutzeroberfläche erstellt und aktualisiert werden und können über die lokale Benutzeroberfläche

#### System settings  $\mathbf{r}$ EN ZUK A<mark>r</mark> 12.3 <mark>INFORMATIONEN ZUR AKTUELLEN WIEDERGABE</mark>

e<br>-Germany > Während der Wiedergabe des Streams werden auf dem Bildschirm der Name des Streams und die vom Sender ausgestrahlten DLS-Informationen (Dynamic Label Segment) mit Echtzeit-Informationen wie Programmname, Titel und Kontaktinformationen angezeigt. Stereosendungen werden mit einem Symbol am oberen Rand des Bildschirms angezeigt. Um weitere Informationen anzuzeigen, drücken Sie **INFO**.<br>.

Signalstärke/Fehlerrate, Bitrate/Codec/Kanäle, heutiges Datum und DL Plus (falls verfügbar). Jedes Mal, wenn Sie die Taste **INFO** drücken, wird ein weiterer Satz von Informationen angezeigt: DLS-Text, Programmtyp, Ensemble-Name/Frequenz,

### > **12.4 DIASHOW**

**12.4 DIASHOW**<br>Wenn die Diashow verfügbar ist (abhängig vom ausgestrahlten Signal), werden die Bilder auf der linken Seite des Bildschirms angezeigt. Drücken Sie den **SELECT-Regler**, um zwischen den verschiedenen Anzeigeoptionen (Miniaturansicht, Dia mit DLS-Text und Vollbilddia) auf zu wechseln.<br>. Inactive Standby

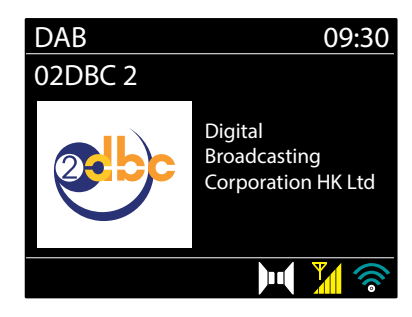

#### <span id="page-28-0"></span>**12.5 EINSTELLUNGEN** Internet radio 1992.<br>20

### **12.5.1 KOMPRIMIERUNG DES DYNAMIKBEREICHS (DRC)**

.<br>Einige DAB-Sendungen bieten eine Kompression des Dynamikbereichs (DRC). Mit dieser Funktion können Radios den Dynamikbereich des ausge<br>gebenen Audiostroms komprimieren, so dass die Lautstärke leiser Töne erhöht und die L Eninge DAB-Sendungen Dieten eine Kompression des Dynamikbereichs (DRC). Mit dieser Funktion konnen Radios den Dynamikbereich des ausge-<br>Gebenen Audiostroms komprimieren, so dass die Lautstärke leiser Töne erhöht und die La sein, wenn Sie Musik mit einem hohen Dynamikumfang in einer lauten Umgebung hören (z. B. klassische Musik beim Kochen).<br>Sein, wenn Sie Musik mit einem hohen Dynamikumfang in einer lauten Umgebung hören (z. B. klassische Mu a com

Um die DRC-Einstellung für RSMP zu ändern, wählen Sie **DRC** und dann **DRC hoch**, **DRC niedrig** oder **DRC aus** . ; fur RSMP zu andern,

**Hinweis:** Die DRC-Einstellung von RSMP hat keine Auswirkungen, wenn die DRC-Daten nicht in der Übertragung enthalten sind.

#### **12.5.2 REIHENFOLGE DER STATIONEN**  $\frac{1}{2}$ E DER STATIONEN<br>.

Sie können die Reihenfolge der DAB-Senderliste entweder als Alphanumerisch, Ensemble oder Gültig festlegen. sie Konnen die Reinemorge der DAB-Sendemste entweder als Alphandmenstn, Ensemble duer Guitig Testlegen.<br>Ensemble listet Gruppen von Sendern auf, die gemeinsam auf demselben Ensemble ausgestrahlt werden, z.B. BBC oder South ensemble nacet arappen von Bendermaar, die gemeinaam der demachsen ensemble daagsakame in die groot van Bender<br>Gültig listet zuerst die gültigen Sender alphanumerisch auf, dann die nicht ausgestrahlten Sender. Gültig listet zuerst die gültigen Sender alphanumerisch auf, dann die nicht ausgestrahlten Sender.<br>Um die Senderreihenfolge zu ändern, wählen Sie **Senderreihenfolge** > und dann **Alphanumerisch, Ensemble** oder **Gültig**.

# 13. FM-RADIO-MODUS

Der UKW-Radiomodus empfängt analoges Radio aus dem UKW-Band und zeigt RDS (Radio Data System) Informationen über den Sender und die Sendung (sofern ausgestrahlt) an.

Um in den FM-Radiomodus zu gelangen, wählen Sie **MENU/BACK > Hauptmenü > FM**. Das Menü des FM-Radiomodus bietet die folgenden Optionen:

- Scan-Einstellungen
- Audio-Einstellungen fghijkl
- y Systemeinstellungen m<sub>o</sub>m
- Hauptmenü

#### Network settings **13.1 SENDER AUSWÄHLEN**

Rock Radio Blackbird eige beginnt in<br>Pound bach obe  $\mathsf{H}$  oder $\mathsf{H}$  gedrückt halten und nach oben oder unten scannen oder durch Alternativ können Sie auch die Tasten ▶▶ oder Kଏ gedrückt halten und nach oben oder unten scannen oder durch schnelles Drücken manuell<br>⊇hstimmen Um einen Sender zu suchen, drücken Sie **SELECT**. Die Frequenzanzeige beginnt hochzulaufen, während der RSMP das UKW-Band durchsucht. abstimmen.

Ringo **Hinweis:** Das Scannen kann so eingestellt werden, dass nur nach starken Signalen gesucht wird (siehe 12.3 Einstellungen unten)

### **13.2 VOREINSTELLUNGEN**

Internet radio oder die Embedded-Webseiten abgespielt werden. Einzelheiten dazu finden Sie in Abschnitt 4.5 Voreinstellungen.<br>. FM-Voreinstellungen können über die lokale Benutzeroberfläche erstellt und aktualisiert werden und können über die lokale Benutzeroberfläche

#### System settings 13.3 <mark>INFORMATIONEN ZUR AKTUELLEN WIEDERGABE</mark>

> Germany > Während ein UKW-Sender wiedergegeben wird, zeigt das Display einen der beiden folgenden Datensätze an:

- Wenn RDS-Informationen verfügbar sind, wird standardmäßig der Servicename (d.h. der Sendername) angezeigt. Sie können durch weitere RDS-MONITAQUIEN DIACENT, MOEHT SIE **INFO** diucken. Jedes Mal, wehlt sie auf **INFO** diucken, who eine a<br>und zwar abwechselnd der RDS-Radiotext, der RDS-Programmtyp, die Frequenz und das heutige Datum. > RDS-Informationen blättern, indem Sie **INFO** drücken. Jedes Mal, wenn Sie auf **INFO** drücken, wird eine andere Information angezeigt,
- System settings • Wenn keine RDS-Informationen verfügbar sind, wird die aktuell eingestellte Frequenz angezeigt.<br>•

#### :⊨'<br>- -Streaming audio quality **13.4 EINSTELLUNGEN**

### **Einstellungen scannen**

<mark>SCannen</mark><br>r bält der EM-Suchlauf bei iedem verfügbaren Sender an. Dies kann zu e > **Suchlaufeinstellung** > **Nur starke Sender?** > **Ja** . bei schwachen Sendern führen. Um den Suchlauf so einzustellen, dass er nur bei Sendern mit guter Signalstärke stoppt, wählen Sie Standardmäßig hält der FM-Suchlauf bei jedem verfügbaren Sender an. Dies kann zu einem schlechten Signal-Rausch-Verhältnis (Rauschen)

### **Audio-Einstellungen**

Standardmäßig werden alle Stereo-Sender in Stereo wiedergegeben. Bei schwachen Sendern kann dies zu einem schlechten Signal-Rausch-Verhältnis (Rauschen) führen. Um schwache Sender in Mono wiederzugeben, wählen Sie **Audioeinstellung** > **Schwacher UKW-Empfang: Nur in Mono hören** > **Ja** .

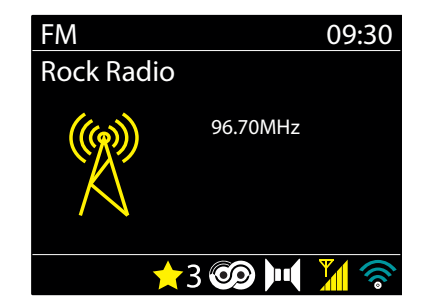

#### <span id="page-29-0"></span>**14. BLUETOOTH** mnopqrs

Im Bluetooth-Modus können Sie Bluetooth-Geräte mit dem RSMP-Audiosystem koppeln, Musik streamen und Informationen über den abgespielten Titel anzeigen.

Um den Bluetooth-Audiomodus aufzurufen, wählen Sie **Menü** > **Hauptmenü** > **Bluetooth** . Rock Radio rapanena - <del>.</del>.

Das Menü Bluetooth-Audio bietet die folgenden Optionen: Please wait Connecting..

- Bluetooth einrichten
- Details anzeigen
- Systemeinstellungen
- Hauptmenü.

Internet radio > Push Button Finland > > verbunden sind, an das RSMP-Gerät senden, um sie auf dem Bildschirm des RSMP-Geräts anzuzeigen. **Hinweis:** Geräte mit iOS 13 (oder höher), die über Bluetooth verbunden sind, können Albumcover, die mit dem aktuell gestreamten Titel

#### System settings 14.1 SO KOPPELN SIE EIN BLUETOOTH-GERÄT MIT DEM RSMP-AUDIOSYSTE<mark>M</mark>

 $\overline{B}$ Gibraltar versetzen. Der Bildschirm zeigt den Bluetooth-Namen des Audiosystems an. > Drücken Sie im Bluetooth-Modus auf Ihrem RSMP-Audiosystem auf **Menü** > **Bluetooth einrichten** , um den RSMP in den Erkennungsmodus zu

System settings  $\mathbf{u}$ sic player player player RSMP-Audiosystem aus der Liste der verfügbaren Bluetooth-Geräte aus. Vergewissern Sie sich auf Ihrem Bluetooth Smart Device, dass Bluetooth eingeschaltet ist, und wählen Sie bei der Suche nach Geräten das

#### וע וול דגוות ה<br>שיוול דגוות היו ביום היו ביום של היום היום היום ומשורש להיום של 11.0 מיון כ 14.2 UM ZU EINEM ANDEREN GEKOPPELTEN BLUETOOTH-GERAT ZU WECHSELN

...<br>... > II WERTH EW<br>Maiatan , Colu Regen centeppert  $\overline{ }$ 14.2 UM ZU EINEM ANDEREN GEKOPPELTEN BLUETOOTH-GERAT ZU WECHSELN<br>Wählen Sie im Bluetooth-Modus auf dem RSMP <mark>Menü > Details anzeigen > Gekoppelte Geräteliste</mark> und wählen Sie dann das gewünschte Gerät aus der Liste.

### > **14.3 KONTROLLE DURCH RSMP**

Im Bluetooth-Modus können Sie mit den Tasten des RSMP-Audiosystems anhalten, abspielen, zum nächsten Titel und zum vorherigen Titel (in der Wiedergabeliste des steuernden Bluetooth-Geräts) springen.

### **14.4 DETAILS ZUR BLUETOOTH-VERBINDUNG**

Um Informationen über den aktuellen Status der Bluetooth-Verbindung und der gekoppelten Bluetooth-Geräte zu erhalten, wählen Sie im Bluetooth-Modus > **Details anzeigen**

Das Menü bietet die folgenden Optionen:

**Bluetooth Info** – Informationen über den aktuellen Status und die Version der Bluetooth-Verbindung des RSMP-Audiosystems. **Verbundenes Gerät** – Details zu dem aktuell verbundenen Bluetooth-Gerät **Liste der gepaarten Geräte** – Liste von bis zu acht Geräten, die mit dem RSMP-Audiosystem gepaart sind.

### **15. ALARME UND SCHLAF**

Neben einer Uhr und einem Kalender gibt es zwei vielseitige Weckfunktionen und eine Schlaffunktion, mit der sich das System nach einer bestimmten Zeit ausschaltet. Jeder Alarm kann so eingestellt werden, dass er in einem bestimmten Modus startet.

Zum Einstellen der Uhr/des Kalenders siehe Abschnitt 5.3

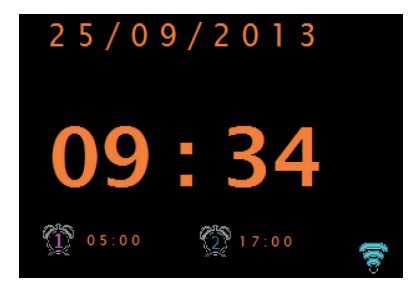

### **15.1 SCHLAF**

Um den Einschlaftimer einzustellen, wählen Sie **MENÜ/ZURÜCK** > **Hauptmenü** > **Einschlafen** und wählen Sie eine der Einschlafzeit-Optionen (Einschlafen AUS, 15 MINS, 30 MINS, 45 MINS oder 60 MINS). Sobald Sie eine Ruhezeit ausgewählt haben, kehrt das System zum Hauptmenü zurück. Drücken Sie **Menü**, um zum Bildschirm Aktuelle Wiedergabe zurückzukehren. Auf dem Bildschirm Aktuelle Wiedergabe wird die verbleibende Schlafzeit unten auf dem Bildschirm angezeigt.

Um eine Einschlafzeit abzubrechen, wählen Sie Einschlafen AUS aus den Einschlafoptionen.

**Hinweis:** Eine Ruhezeit wird automatisch aufgehoben, wenn RSMP in den Standby-Modus versetzt wird.

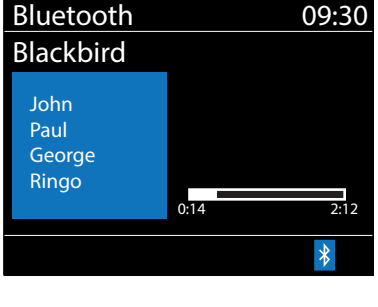

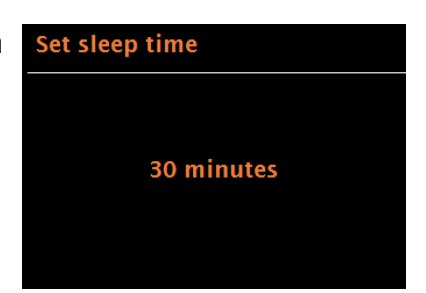

### <span id="page-30-0"></span>**15.2 ALARME**

Um einen Alarm einzustellen oder zu ändern, wählen Sie **MENU/BACK** > **Hauptmenü** > **Alarme** .

Wählen Sie die Alarmnummer (1 oder 2) und konfigurieren Sie dann die folgenden Parameter:

- **Aktivieren:** Aus, Täglich, Einmal, Wochenende oder Wochentage
- y **Uhrzeit:** 12:00AM (nach Bedarf anpassen)
- y **Datum:** 01-01-2022 (passen Sie es nach Bedarf an diese Option ist normalerweise ausgeblendet und nur erforderlich, wenn im Feld Aktivieren die Option 'Einmal' ausgewählt ist)
- y **Modus:** Internetradio, DAB oder FM
- y **Voreinstellung:** Zuletzt abgehört oder 1 10
- y **Lautstärke:** 0 32.

Um diese Einstellungen zu speichern und den Alarm einzustellen, scrollen Sie nach unten und wählen Sie **Speichern** .

**Hinweis:** Wenn Sie **MENU/BACK** drücken, um die Alarmeinstellungen zu verlassen, ohne zu speichern, wird ein Dialogfenster angezeigt, in dem Sie gefragt werden, ob Sie die Änderungen speichern möchten oder nicht. Der Bildschirm Aktuelle Wiedergabe zeigt aktive eingestellte Alarme mit einem Symbol unten links an. Der Standby-Bildschirm zeigt aktiv eingestellte Alarme mit einem Symbol und der Alarmzeit an.

### **16. INFRAROT-FERNBEDIENUNG**

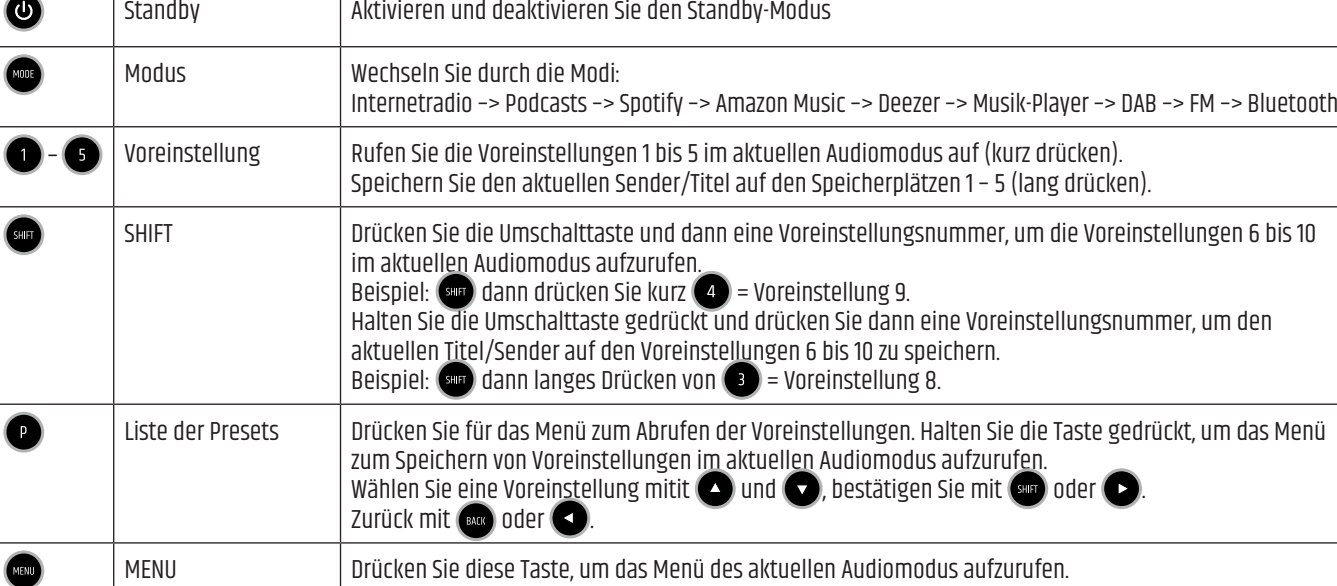

Drücken Sie erneut, um den Bildschirm **Aktuelle Wiedergabe** anzuzeigen.

INFO Drücken Sie diese Taste, um weitere Informationen über den wiedergegebenen Sender oder Titel anzuzeigen. Wiederhole die Taste, um weitere Informationsbildschirme zu durchlaufen.

Alarm<sub>2</sub>

**Enable: Weekdavs** 

Time: 07 : 00 **Mode: Internet radio Preset: Last listened** Volume: 24

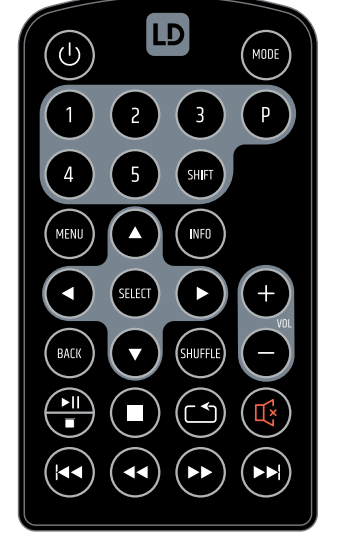

 $\sim$ 

 $(nF)$ 

<span id="page-31-0"></span>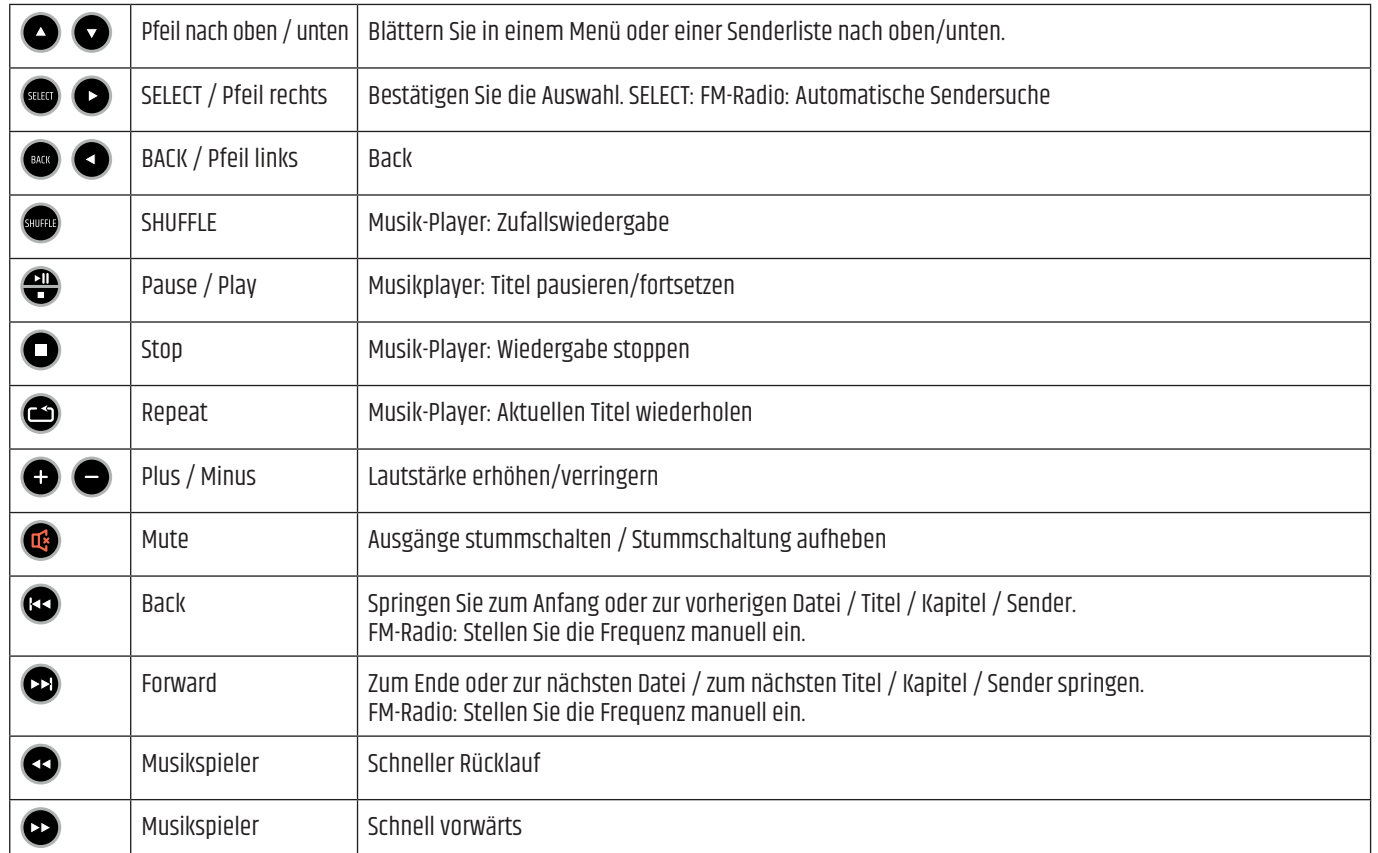

# **17. VERKABELUNGSBEISPIEL**

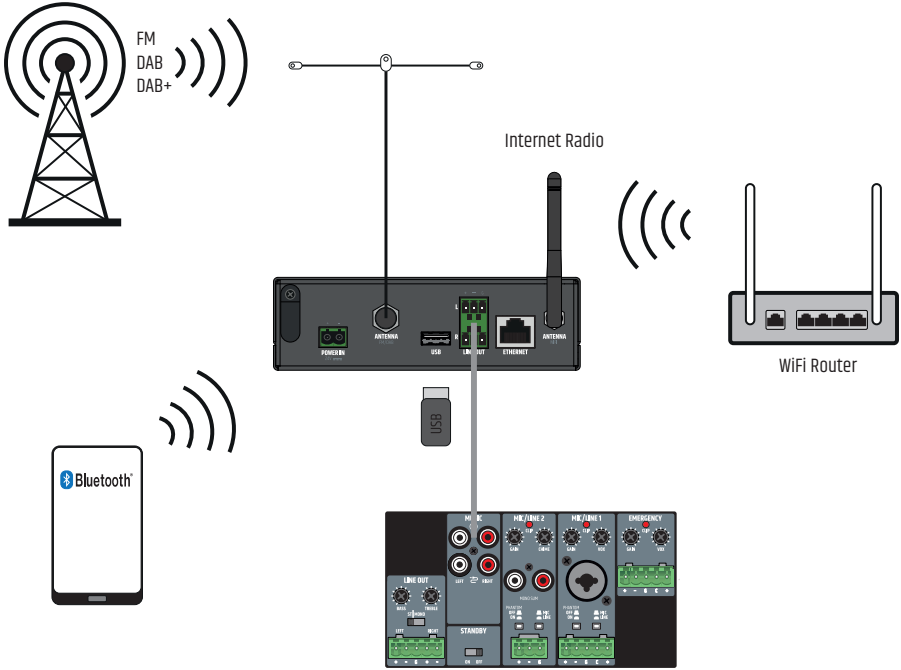

Preamplifier / Mixing amplifier

# <span id="page-32-0"></span>**18. UNTER-/AUF-TISCH-MONTAGE**

An der Ober- und Unterseite des Gehäuses befinden sich zwei Aussparungen mit jeweils zwei M3-Gewindebohrungen für die Montage unter oder auf dem Tisch. Schrauben Sie die beiden beiliegenden Montageplatten mit den beiliegenden M3-Senkkopfschrauben an der Ober- oder Unterseite fest. Jetzt kann der Verstärker in der gewünschten Position befestigt werden (siehe Abbildung, Befestigungsschrauben nicht im Lieferumfang enthalten). Für die Montage auf dem Tisch müssen die vier Gummifüße vorher entfernt werden.

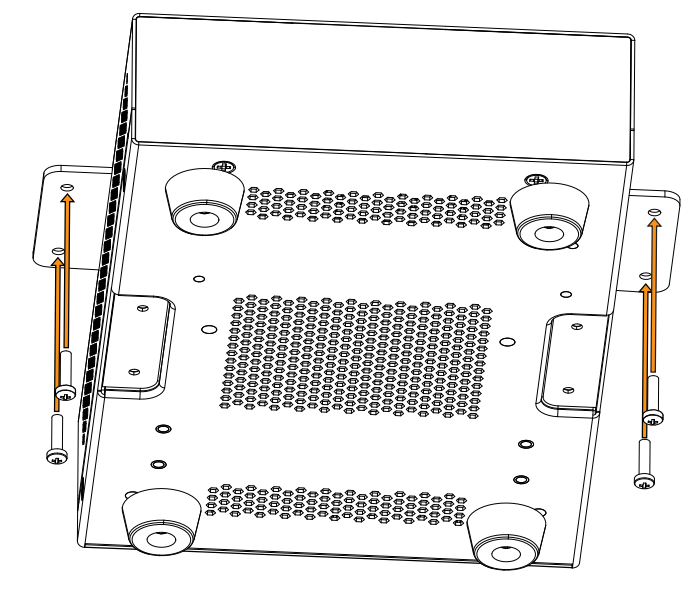

# **19. PFLEGE, WARTUNG UND REPARATUR**

Um die einwandfreie Funktion des Geräts langfristig zu gewährleisten, muss es regelmäßig gepflegt und bei Bedarf gewartet werden. Die Pflege- und Wartungsanforderungen hängen von der Intensität der Nutzung und der Umgebung ab. Wir empfehlen generell eine Sichtprüfung vor jeder Inbetriebnahme. Darüber hinaus empfehlen wir, alle 500 Betriebsstunden oder bei weniger intensiver Nutzung spätestens nach einem Jahr alle unten aufgeführten Wartungsmaßnahmen durchzuführen. Mängel, die auf unzureichende Sorgfalt zurückzuführen sind, können zur Einschränkung der Garantieansprüche führen.

**WARTUNG** (vom Benutzer durchführbar)

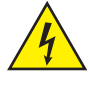

**WARNUNG:** Vor jeder Wartungsmaßnahme müssen die Spannungsversorgung und, wenn möglich, alle Geräteanschlüsse unterbrochen werden.

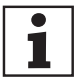

**HINWEIS:** Unsachgemäße Wartung kann das Gerät beeinträchtigen oder sogar zerstören.

- 1. Die Gehäuseoberflächen müssen mit einem sauberen, feuchten Tuch gereinigt werden. Stellen Sie sicher, dass keine Feuchtigkeit in das Gerät eindringen kann.
- 2. Die Luftein- und -auslässe müssen regelmäßig von Staub und Schmutz befreit werden. Wenn Sie Druckluft verwenden, müssen Sie darauf achten, dass das Gerät nicht beschädigt wird (z.B. müssen die Ventilatoren in diesem Fall blockiert werden).
- 3. Kabel und Steckkontakte müssen regelmäßig gereinigt und von Staub und Schmutz befreit werden.
- 4. Im Allgemeinen dürfen für die Pflege keine Reinigungs-, Desinfektions- oder Scheuermittel verwendet werden, da sonst die Oberflächenbeschaffenheit beeinträchtigt werden kann. Insbesondere Lösungsmittel, wie z.B. Alkohol, können die Funktion der Gehäusedichtungen beeinträchtigen.
- 5. Die Geräte müssen generell an einem trockenen Ort gelagert und vor Staub und Schmutz geschützt werden.

### **WARTUNG UND REPARATUR** (nur durch qualifiziertes Personal)

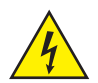

**GEFAHR!** Im Gerät befinden sich stromführende Komponenten. Auch nach der Trennung vom Stromnetz kann noch Restspannung im Gerät vorhanden sein, z.B. durch geladene Kondensatoren.

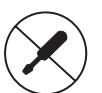

**HINWEIS:** Es gibt keine Baugruppen im Gerät, die vom Benutzer gewartet werden müssen.

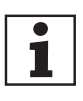

**HINWEIS:** Wartungs- und Reparaturarbeiten dürfen nur von qualifiziertem und vom Hersteller autorisiertem Personal durchgeführt werden. Im Zweifelsfall wenden Sie sich an den Hersteller.

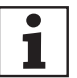

**HINWEIS:** Unsachgemäß durchgeführte Wartungsarbeiten können den Garantieanspruch beeinträchtigen.

# <span id="page-33-0"></span>**20. FEHLERSUCHE UND FEHLERMELDUNGEN**

### **20.1 FEHLERMELDUNGEN**

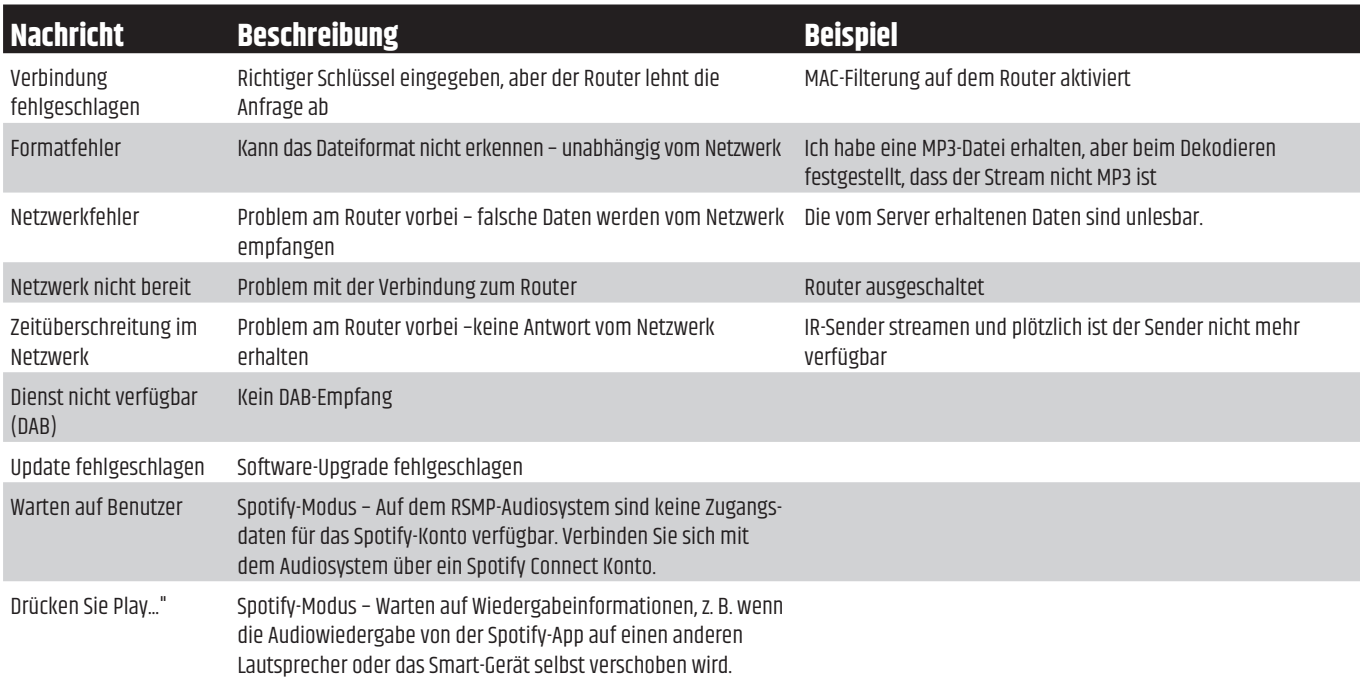

### **20.2 FEHLERSUCHE**

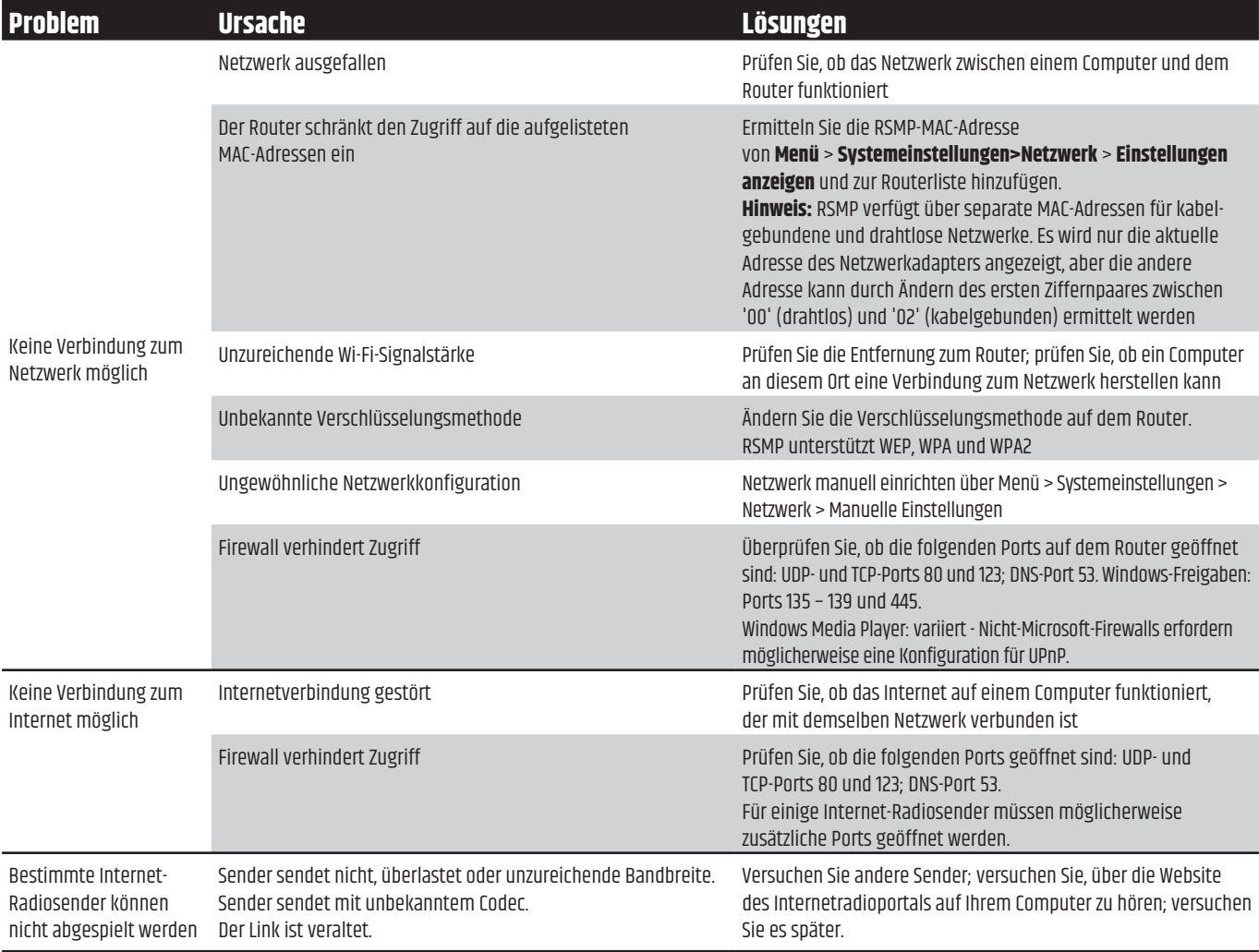

### <span id="page-34-0"></span>**21. GLOSSAR**

DAB Digital Audio Broadcasting

- DLS Dynamic Label Segment kurze Textinformationen, die mit DAB-Audio gesendet werden
- FM Frequenzmodulation<br>RDS Radio Data System
- RDS Radio Data System
- UI Benutzeroberfläche
- WLAN Drahtloses lokales Netzwerk

# **22. TECHNISCHE DATEN**

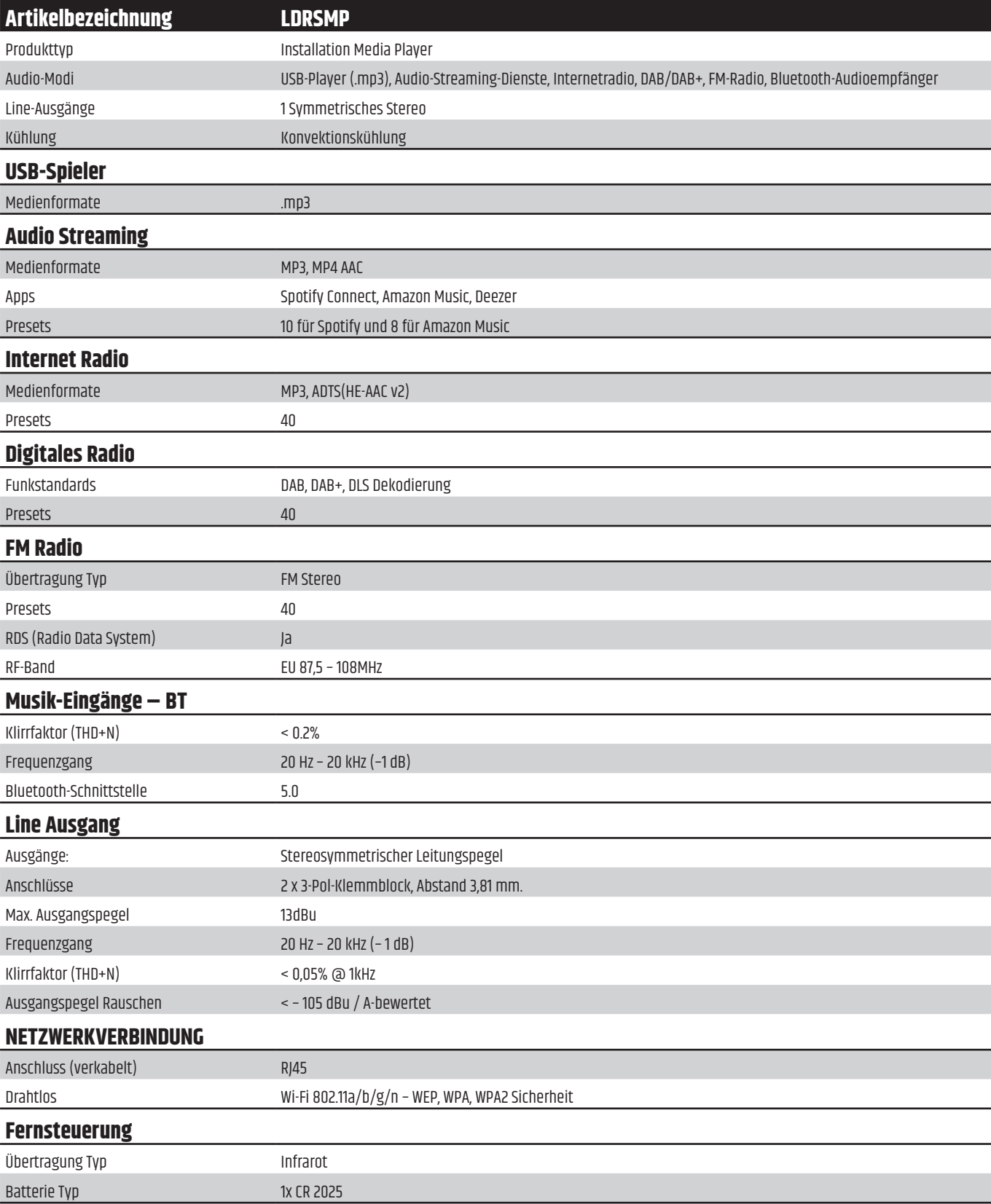

<span id="page-35-0"></span>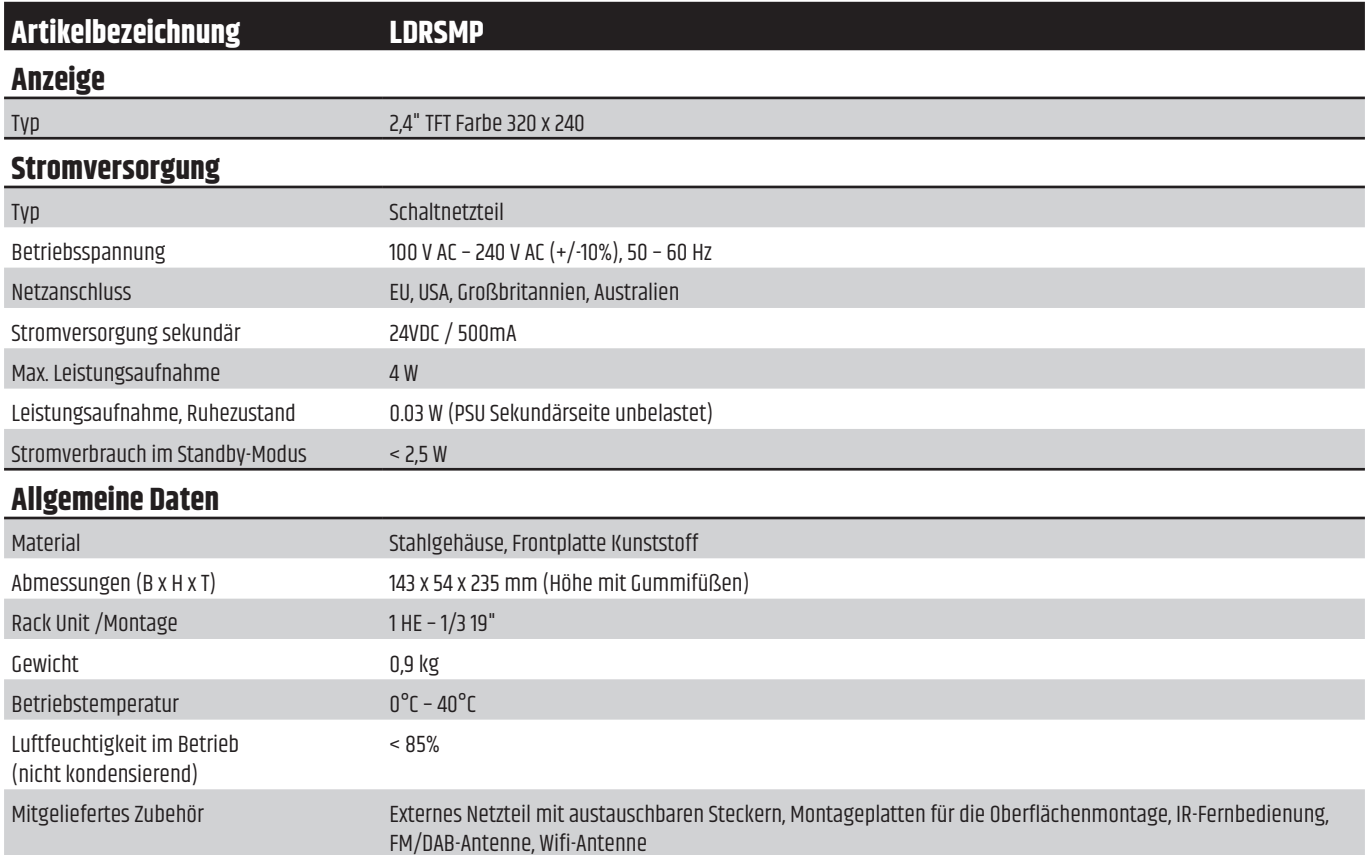

# **23. ENTSORGUNG**

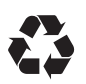

### **VERPACKUNG:**

- 1. Verpackungen können über die üblichen Entsorgungswege dem Wertstoffkreislauf zugeführt werden.
- 2. Bitte trennen Sie die Verpackung entsprechend der Entsorgungsgesetze und Wertstoffverordnungen in Ihrem Land.

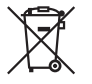

### **GERÄT:**

- 1. Dieses Gerät unterliegt der europäischen Richtlinie für Elektro- und Elektronik-Altgeräte in der jeweils geltenden aktuellen Fassung. WEEE-Richtlinie Waste Electrical and Electronical Equipment. Altgeräte und Batterien gehören nicht in den Hausmüll. Das Altgerät bzw. Batterien müssen über einen zugelassenen Entsorgungsbetrieb oder eine kommunale Entsorgungseinrichtung entsorgt werden. Bitte beachten Sie geltende Vorschriften in Ihrem Land!
- 2. Beachten Sie alle in Ihrem Land geltenden Entsorgungsgesetze.
- 3. Als Privatkunde erhalten Sie Informationen zu umweltfreundlichen Entsorgungsmöglichkeiten über den Händler, bei dem das Produkt erworben wurde, oder über die entsprechenden regionalen Behörden.

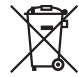

### **BATTERIEN UND WIEDERAUFLADBARE BATTERIEN:**

- 1. Batterien und wiederaufladbare Akkus gehören nicht in den Hausmüll. Batterien und Akkus müssen über ein zugelassenes Entsorgungsunternehmen oder eine kommunale Entsorgungseinrichtung entsorgt werden.
- 2. Beachten Sie alle in Ihrem Land geltenden Gesetze und Vorschriften zur Entsorgung.
- 3. Als Privatkunde kannst du dich bei dem Händler, bei dem du das Produkt gekauft hast, oder bei den zuständigen regionalen Behörden über umweltfreundliche Entsorgungsmöglichkeiten informieren.
- 4. Geräte mit Batterien oder Akkus, die nicht vom Benutzer entfernt werden können, müssen bei einer Sammelstelle für Elektrogeräte abgegeben werden.

# <span id="page-36-0"></span>**24. ERKLÄRUNGEN DES HERSTELLERS**

### **HERSTELLERGARANTIE & HAFTUNGSBESCHRÄNKUNG**

Adam Hall GmbH, Adam-Hall-Str. 1, D-61267 Neu Anspach / E-Mail Info@adamhall.com / +49 (0)6081 / 9419-0. Unsere aktuellen Garantiebedingungen und Haftungsbeschränkung finden Sie unter: https://cdn-shop.adamhall.com/media/pdf/MANUFACTURERS-DECLARATIONS\_LD\_SYSTEMS.pdf. Im Servicefall wenden Sie sich an Ihren Vertriebspartner.

### **CE-KONFORMITÄT**

Hiermit erklärt die Adam Hall GmbH, dass dieses Produkt folgender Richtlinie entspricht (soweit zutreffend). R&TTE (1999/5/EG) bzw. RED (2014/53/EU) ab Juni 2017 Niederspannungsrichtlinie (2014/35/EU) EMV-Richtlinie (2014/30/EU) RoHS (2011/65/EU) Die vollständige Konformitätserklärung finden Sie unter **www.adamhall.com**. Des Weiteren können Sie diese auch unter **info@adamhall.com** anfragen.

### **EU-KONFORMITÄTSERKLÄRUNG**

Konformitätserklärungen für Produkte, die unter die LVD-, EMV- und RoHS Richtlinien fallen, können unter **info@adamhall.com** angefordert werden. Konformitätserklärungen für Produkte, die der RED-Richtlinie unterliegen, können unter **www.adamhall.com/compliance/** abgerufen werden.

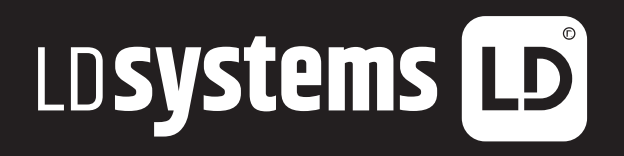

**LD-SYSTEMS**.COM

**Adam Hall GmbH** | Adam-Hall-Str. 1 | 61267 Neu-Anspach | Germany Phone: +49 6081 9419-0 | **adamhall**.com Adam Hall Ltd. | The Seedbed Business Centre | SS3 9QY Essex | UK

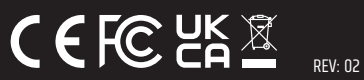